## **Logitec**

## Wireless LAN Adapter

**IEEE802.11g/11b 準拠 USB2.0 対応 無線 LAN アダプタ**

LAN-WN11/U2シリーズ

### User's Manual for Mac

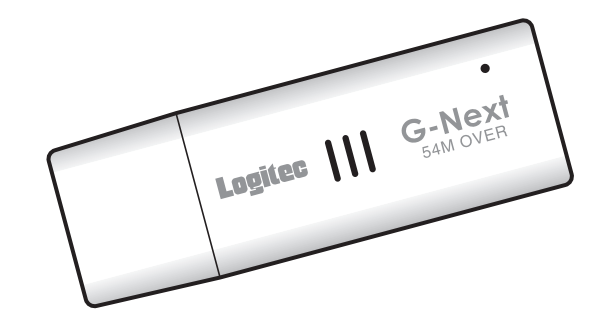

Mac 版ユーザーズマニュアル

このマニュアルは、別冊の「かんたんセットアップガイド」と あわせてお読みください。

#### **●このマニュアルで使われている用語**

このマニュアルでは、一部の表記を除いて以下の用語を使用しています。

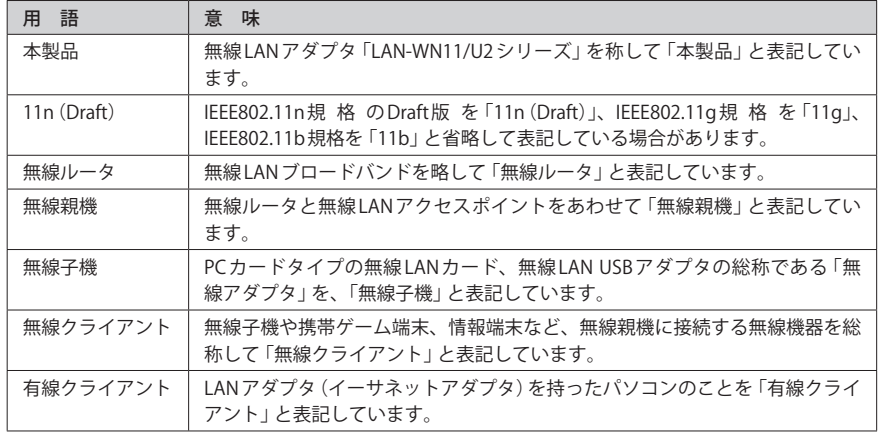

#### **●このマニュアルで使われている記号**

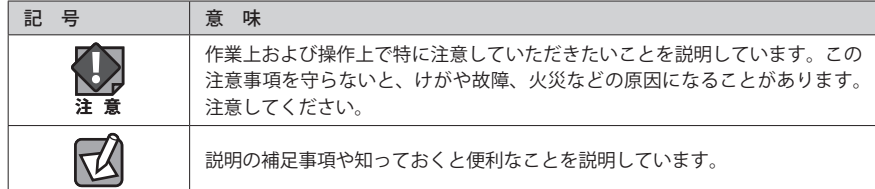

#### ご注意

- ●本製品の仕様および価格は、製品の改良等により予告なしに変更する場合があります。
- ●本製品に付随するドライバ、ソフトウェア等を逆アセンブル、逆コンパイルまたはその他リバースエンジニア リングすること、弊社に無断でホームページ、FTP サイトに登録するなどの行為を禁止させていただきます。
- ●このマニュアルの著作権は、ロジテック株式会社が所有しています。
- ●このマニュアルの内容の一部または全部を無断で複製/転載することを禁止させていただきます。
- ●このマニュアルの内容に関しては、製品の改良のため予告なしに変更する場合があります。
- ●このマニュアルの内容に関しては、万全を期しておりますが、万一ご不審な点がございましたら、弊社テクニ カル・サポートまでご連絡ください。
- ●本製品の日本国外での使用は禁じられています。ご利用いただけません。日本国外での使用による結果につい て弊社は、一切の責任を負いません。また本製品について海外での(海外からの)保守、サポートは行っており ません。
- ●本製品を使用した結果によるお客様のデータの消失、破損など他への影響につきましては、上記にかかわらず 責任は負いかねますのでご了承ください。重要なデータについてはあらかじめバックアップするようにお願い いたします。
- Mac 及び Mac OS は、米国アップルコンピュータの商標または登録商標です。そのほか、このマニュアルに掲 載されている商品名 / 社名などは、一般に各社の商標ならびに登録商標です。本文中におけるⓇおよび TM は 省略させていただきました。

### **IEEE802.11g/11b 準拠 USB2.0 対応 無線 LAN アダプタ** LAN-WN11/U2シリーズ

## User's Manual for Mac

### Mac 版ユーザーズマニュアル

#### **は じ め に**

この度は、ロジテックの無線 LAN アダプタ製品をお買い上げいただき誠に ありがとうございます。このマニュアルには、無線 LAN アダプタを使用 するにあたっての手順や設定方法が説明されています。また、お客様が無 線IAN アダプタを安全に扱っていただくための注意事項が記載されていま す。導入作業を始める前に、必ずこのマニュアルをお読みになり、安全に 導入作業をおこなって製品を使用するようにしてください。

このマニュアルは、製品の導入後も大切に保管しておいてください。

### このマニュアルについて

このマニュアルは、LAN-WN11/U2、LAN-WN11/U2PSP 共通のマニュアルとなっています。

#### **● LAN-WN11/U2 をご使用の方**

本製品を無線親機と接続する一般的な設定方法については、付属の紙版マニュアル「かんた んセットアップガイド」をお読みください。

・本製品を KLink Kai を使って PS と接続するために使用したい場合は、P56 付録編「1. 本製 品のさまざまな使い方」をお読みください。

#### **● LAN-WN11/U2PSP をご使用の方**

このマニュアルは、おもに「LAN-WN11/U2PSP」のセキュリティ機能を使用する場合にお読 みください。PSP と接続する方法については、付属の紙版マニュアル「セットアップガイド」 「PSP & XLlink Kai 設定ガイド」をお読みください。

・本製品を、一般的な無線子機と接続するために使用したい場合は、P56 付録編「1. 本製品 のさまざまな使い方」をお読みください。

### 安全にお使いいただくために

けがや故障、火災などを防ぐために、ここで説明している注意事項を必ずお読みください。

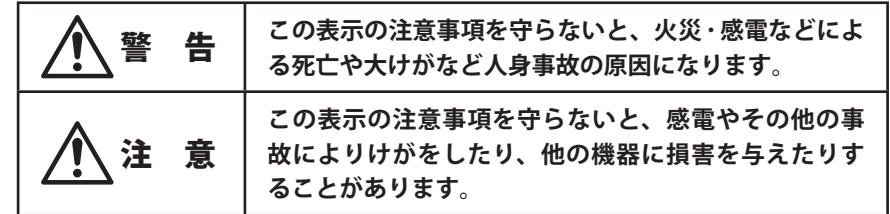

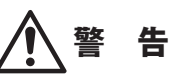

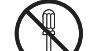

**本製品の分解、改造、修理をご自分でおこなわないでください。** 火災や感電、故障の原因になります。また、故障時の保証の対象外となります。

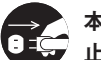

**本製品を取り付けたパソコン本体から発煙や異臭がしたときは、直ちに使用を中 しまつ 止したうえで電源を切り、AC コンセントから電源プラグを抜いてください。その あと、ご購入店もしくは当社テクニカル・サポートまでご連絡ください。** そのまま使用すると、火災や感電、故障の原因になります。

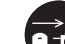

**本製品を取り付けたパソコン本体に、水などの液体や異物が入った場合は、直ち に使用を中止したうえで電源を切り、AC コンセントから電源プラグを抜いてくだ さい。そのあと、ご購入店もしくは当社テクニカル・サポートまでご連絡ください。** そのまま使用すると、火災や感電、故障の原因になります。

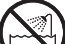

**本製品を、水を使う場所や湿気の多いところで使用しないでください。** 火災や感電、故障の原因になります。

## 注 意

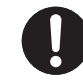

**本製品の取り付け、取り外しのときは、必ずパソコン本体および周辺機器メーカー の注意事項に従ってください。**

**本製品の取り付け、取り外しのときは、本製品に触れる前に金属性のもの(スチー ルデスク、ドアのノブなど)に手を触れて、静電気を除去してから作業をおこなっ てください。** 静電気は本製品の破損の原因になります。

**本製品および本製品を取り付けたパソコン本体を次のようなところで使用しない でください。**

- ・高温または多湿なところ、結露を起こすようなところ
- ・直射日光のあたるところ
- ・平坦でないところ、土台が安定していないところ、振動の発生するところ
- ・静電気の発生するところ、火気の周辺

**長期間、本製品を取り付けたパソコン本体を使用しないときは、電源プラグを抜 いておいてください。**

そのまま使用すると、故障の原因になります。

#### 無線 LAN をご使用になるにあたってのご注意

- ●無線 LAN は無線によりデータを送受信するため盗聴や不正なアクセスを受ける恐れがあ ります。無線 LAN をご使用になるにあたってはその危険性を十分に理解したうえ、デー タの安全を確保するためセキュリティ設定をおこなってください。また、個人データな どの重要な情報は有線 LAN を使うこともセキュリティ対策として重要な手段です。
- ●本製品は電波法に基づき、特定無線設備の認証を受けておりますので免許を申請する必 要はありません。ただし、以下のことは絶対におこなわないようにお願いします。

・本製品を分解したり、改造すること

 ・本製品の背面に貼り付けてある認証ラベルをはがしたり、改ざん等の行為をすること ・本製品を日本国外で使用すること

これらのことに違反しますと法律により罰せられることがあります。

- ●心臓ペースメーカーを使用している人の近く、医療機器の近くなどで本製品を含む無線 LAN システムをご使用にならないでください。心臓ペースメーカーや医療機器に影響を 与え、最悪の場合、生命に危険を及ぼす恐れがあります。
- ●電子レンジの近くで本製品を使用すると無線 LAN の通信に影響を及ぼすことがあります。

## もくじ

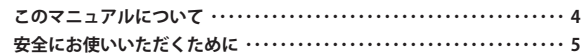

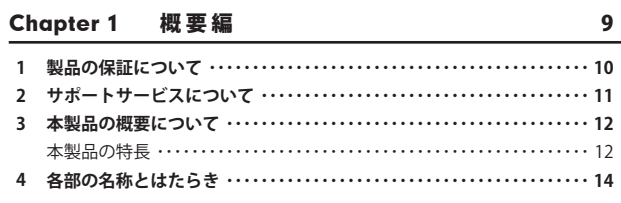

#### Chapter 2 導入編 15 1 ソフトウェアのインストール …………………………………… 16 2 本製品を取り付ける …………………………………………… 19 無線 LANへの接続方法を決める ・・・・・・・・・・・・・・・・・・・・・・・・・・・・・・・・ 20 WPSの設定ボタンを使って接続する ……………………………… 21 WPSのPINコードを使って接続する ……………………………… 24 手動設定で接続する(WEP/WPA-PSK/WPA2-PSKを使う) · · · · · · · · · · · · · 28 4 インターネットに接続する ……………………………………… 40

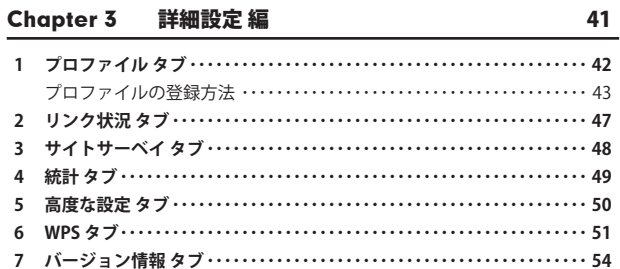

#### **Appendix** 付録編 55 パソコン用の無線子機として使う ………………………………… 56 2 トラブルシューティング ………………………………………… 59 3 補足事項 ………………………………………………………… 61 4 基本仕様 …………………………………………………………… 63

## **Chapter 1**

## 概要編

### 製品の保証について

#### 製品の保証とサービス

本製品には保証書が付いています。内容をお確かめの上、大切に保管してください。

#### **●保証期間**

保証期間はお買い上げの日より 1 年間です。保証期間を過ぎての修理は有料になります。詳 細については保証書をご覧ください。保証期間中のサービスについてのご相談は、お買い 上げの販売店にお問い合わせください。

#### **●保証範囲**

次のような場合は、弊社は保証の責任を負いかねますのでご注意ください。

- ・弊社の責任によらない製品の破損、または改造による故障
- ・本製品をお使いになって生じたデータの消失、または破損
- ・本製品をお使いになって生じたいかなる結果および、直接的、間接的なシステム、機器 およびその他の異常

詳しい保証規定につきましては、保証書に記載された保証規定をお確かめください。

#### **●その他のご質問などに関して**

別冊の「かんたんセットアップガイド」の「サポートサービスについて」をお読みください。

## 2 サポートサービスについて

下記のロジテック・テクニカルサポートへお電話または FAX でご連絡ください。サポート 情報、製品情報につきましては、インターネットでも提供しております。

#### **ロジテック ホームページ http://www.logitec.co.jp/**

弊社 Web サイトより、ユーザー登録いただくことをお勧めします。 登録いただいたお客様を対象に、ご希望に応じて弊社発行のメールマガジン、弊社オンラ インショップからの会員限定サービスをご案内させていただきます。また、登録いただい た製品に関連する重要な発表があった場合、ご連絡させていただくことがあります。

#### ロジテック・テクニカルサポート(ナビダイヤル) TEL:0570-050-060 FAX:0570-033-034

受付時間:月曜日~金曜日 9:00~19:00 ※ FAX による受付は 24 時間対応しております。 (ただし,夏期,年末年始の特定休業日,祝日は除きます)

本製品は日本国内仕様です。海外での使用に関しては弊社ではいかなる責任も負いかねます。 また弊社では海外使用に関する、いかなるサービス、サポートも行っておりません。

#### **●テクニカルサポートにお電話、FAX される前に**

お手数ですが、テクニカルサポートにお電話される前に、次の項目について確認してくだ さい。

- ◆お電話される前に、パソコンを起動できる場合は、起動した状態でお電話ください。
- ◆対象製品が取り付けられたパソコンの前から会話が可能な場合は、パソコンの前から お電話をおかけください。実際に操作しながらチェックできますので、解決しやすく なります。
- ◆FAXを送られる場合は、詳しい内容を書いた書面を添えて送付いただくと解決しやす くなります。

お調べいただきたい内容

- ◆ネットワーク構成
	- ・使用しているネットワークアダプタ ・使用している OS
- ・使用しているパソコンのメーカおよび型番
- ・ネットワークを構成するパソコンの台数と OS の構成
- ・ネットワークを構成するその他の関連機器(ハブ、ルータなど)
- ◆具体的な現象,事前にお客様が試みられた事項(あればお伝えください)

## 3 本製品の概要について

#### 本製品の特長

#### **●セットアップが簡単で、すぐに無線 LAN が使える**

「かんたんセットアップガイド」の説明に従って作業を進めるだけで、簡単にセットアップ が完了し、無線親機(無線ルータや無線 AP)と接続できるようになります。

#### **●使用目的にあわせて選べる Mac 対応版 2 製品をご用意**

Mac 対応版として、パソコンから無線親機と接続するための汎用 USB 無線 LAN アダプタ 「LAN-WN11/U2」と XLink Kai を使って PSP からインターネット経由で対戦ゲームなどが楽 しめる「LAN-WN11/U2PSP」の 2 製品をご用意しました。また、この 2 製品は設定を変更す ることで、どちらの目的でも使用できます。

#### ◆ Mac から無線親機に接続する

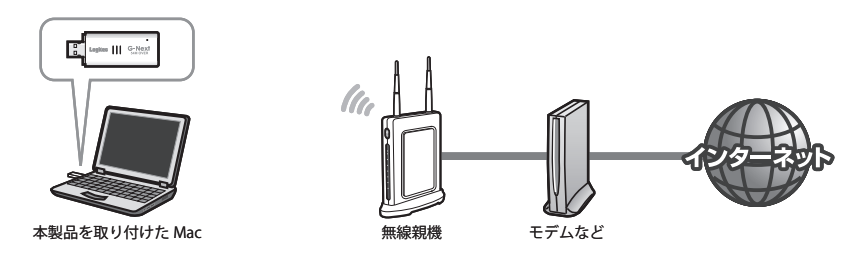

◆ PSP と XLink Kai を使ってインターネットから対戦ゲームなどを楽しむ

## モデムなど PSP XLink Kai サーバ 本製品を取り付け、  $X$ l ink Kai を インストールした Mac  $\left| \frac{e}{e}\right|$  were  $\left| \frac{e}{e}\right|$  + XLink Kai

世界中の人たちと、対戦ゲームなどを楽しめます!

#### **●ロジテック独自の高速通信「G-Next」に対応**

ロジテック独自の高速通信を実現する「G-Next」を搭載し、11n(Draft2.0)または「G-Next」 に対応した無線ルータなどの無線親機との組み合わせで、150Mbps(理論値)という高速デー タ転送が可能です。

#### **● WPS 機能に対応した無線 LAN 設定方式を採用**

「ボタン方式」または「PIN 方式」の 2 種類の方法で、面倒な暗号化の設定を意識することなく、 簡単に無線 LAN 接続を設定できる「WPS」機能を利用できます。

#### **●伝送方式に OFDM 方式を採用**

G-Next/11g は、伝送方式に OFDM(Orthogonal Frequency Division Multiplexing= 直交周波 数分割多重)方式を採用しています。この方式はデータを多重化して送信するマルチキャリ ア伝送方式で伝送特性の劣化を軽減することができ、安定したデータ伝送を可能にする伝 送方式です。

※ IEEE802.11b (11Mbps)は DS-SS 方式 (直接拡散スペクトラム方式) を採用しています。

#### **●各種無線セキュリティ機能に対応**

新しい規格である WPA-PSK/WPA2-PSK に対応しています。WPA では、暗号キーを一定時間 ごとに自動的に変更しますので、外部からの不正解読が困難になっています。また、従来 からある WEP(128/64bit)にも対応しています。

#### **●プロファイル機能を搭載**

接続先ごとに無線 LAN 設定を変更しないで済むように、設定を保存できるプロファイル機 能を搭載しています。会社や自宅と外出先での設定の切り替えはもちろん、認証方式の保 存にも役立ちます。

## 4 各部の名称とはたらき

LAN-WN11/U2 シリーズの各製品は、外観デザインが異なるだけで各部の名称とはたらきは 共通です。ここでは、LAN-WN11/U2 を使って各部の機能を説明しています。

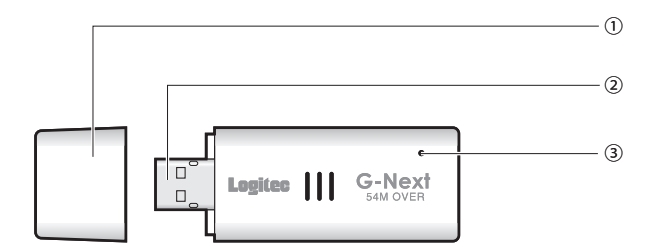

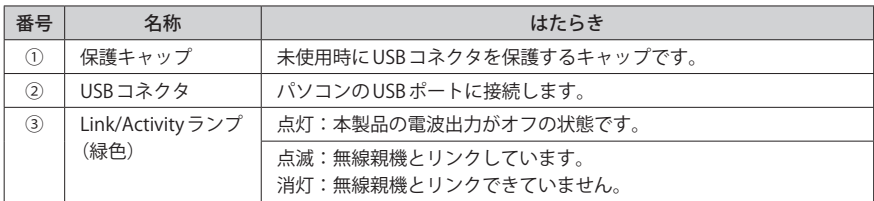

# Chapter 2

## 導入編

1

## 1 ソフトウェアのインストール

付属の CD-ROM から必要なソフトウェアとドライバをインストールします。

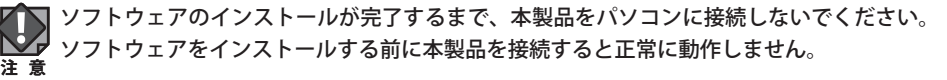

- **本製品を使用する Mac を起動し、付属の CD-ROM を Mac のドライブにセットします。**
- **マウントされた CD-ROM の内容を表示し、[Mac]フォルダにある「LAN-WN11\_U2.** 2 **dmg」をダブルクリックします。**

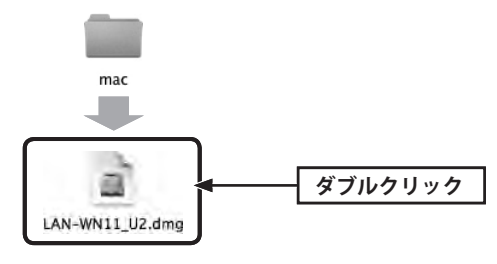

- **デスクトップ画面に「RTUSB\_Logitec\_Installer」がマウントされます。** 3
	- OSにあわせて該当するフォルダとファイルを選択します

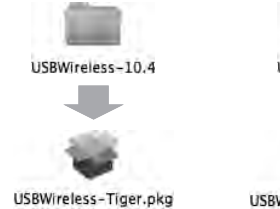

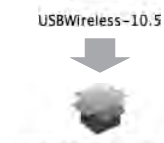

- USBWireless-Leopard.pkg
- ・Mac OS 10.4 の場合→「USBWireless-10.4」をダブルクリックします。表示されたフォルダ の「USBWireless- Tiger.pkg]をダブルクリックます。
- ・Mac OS 10.5の場合→「USBWireless-10.5」をダブルクリックします。表示されたフォルダ の「USBWireless-Leopard.pkg]をダブルクリックます。

**続ける をクリックします。** 4

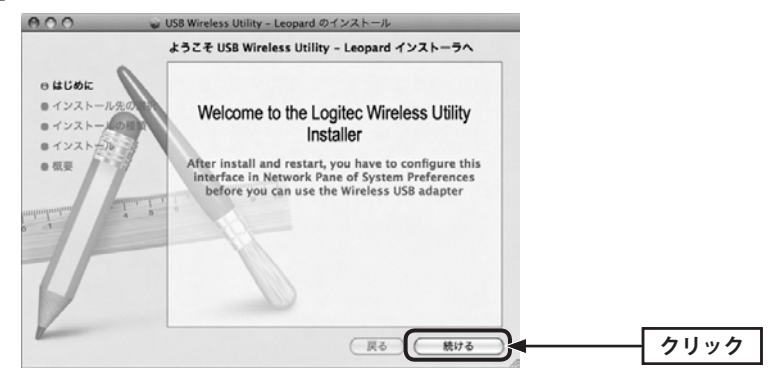

**インストール をクリックします。** 5

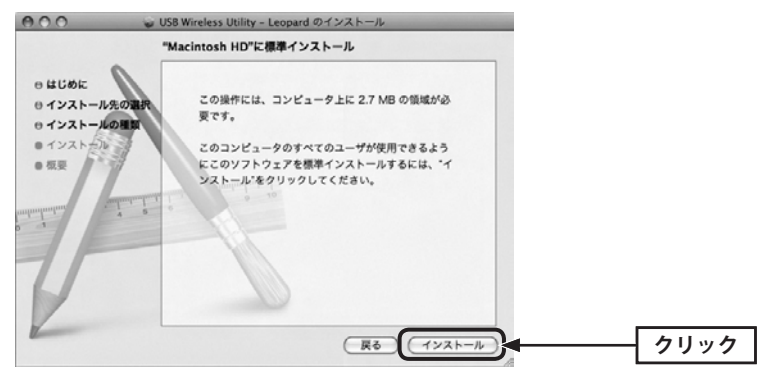

・インストールが始まります。

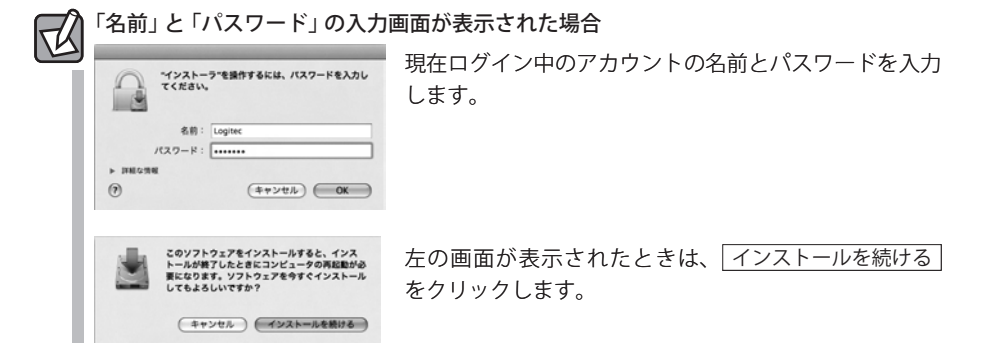

## **再起動 をクリックします。** 6

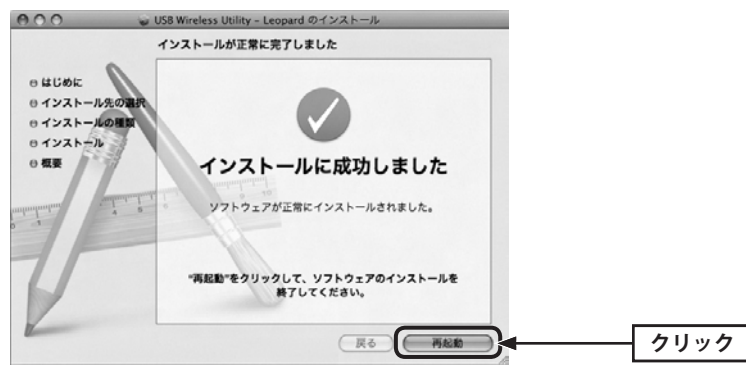

**これでソフトウェアのインストールは完了です。再起動後にドライブから CD-ROM を** 7**取り出し、次ページ「2. 本製品を取り付ける」へ進みます。**

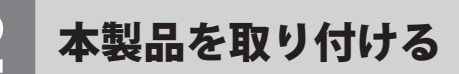

本製品をパソコンに取り付けます。なお、初めて本製品をパソコンに接続するときは、あら かじめソフトウェアのインストール(→P16「1. ソフトウェアのインストール」)が必要です。

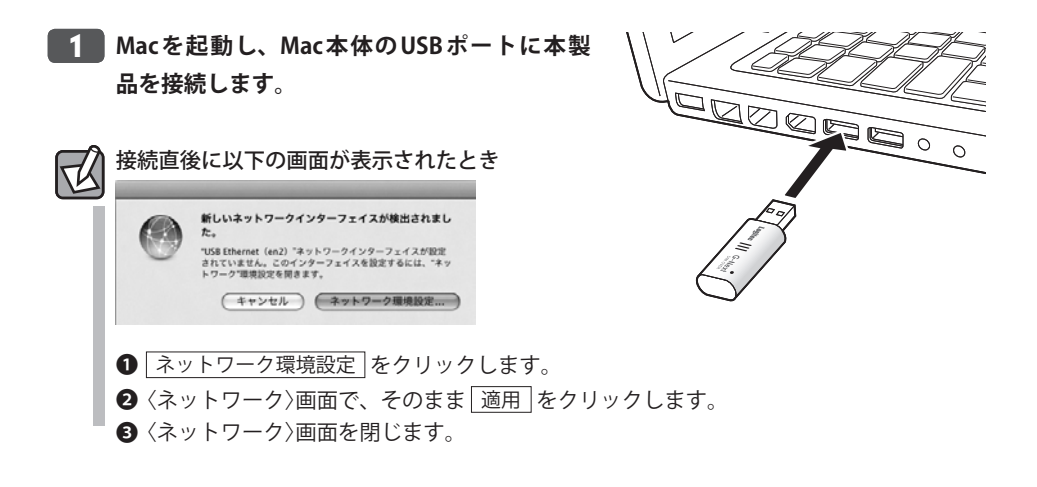

#### **自動的に「USB 無線 LAN ユーティリティ」が起動します。** 2

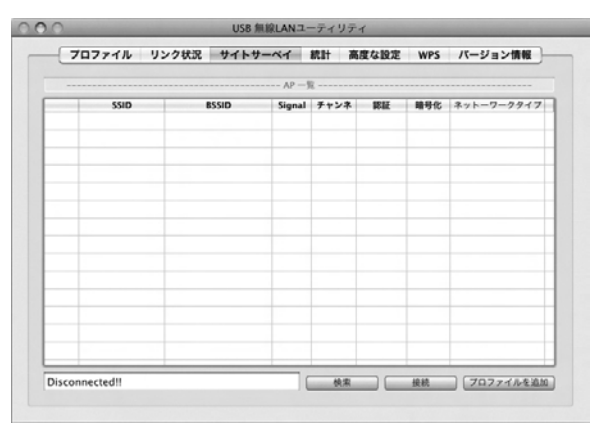

・USB 無線 LAN ユーティリティが起動しない場合は、アプリケーションフォルダ内にある 「USBWirelessUtility」をダブルクリックします。

**これで本製品の接続は完了です。P20「3. 無線 LAN で接続する」へ進みます。** 3

## 無線 LAN で接続する

用意した無線親機を経由して、本製品からインターネットに接続できるようにします。こ れらの機器に「WPS」機能が搭載されているか、いないかで接続方法が異なります。

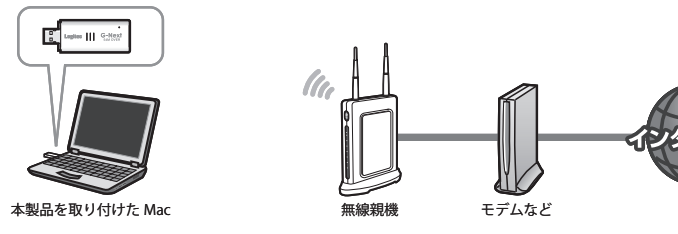

#### 無線 LAN への接続方法を決める

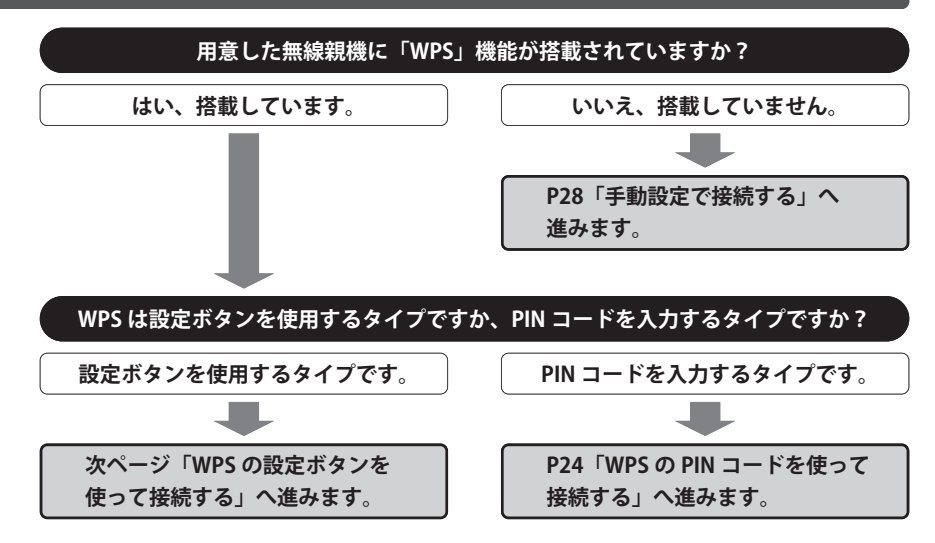

#### **WPS 機能について**

Wi-Fi アライアンスの新しい規格です。WPS 機能を搭載する無線 LAN 製品同士を接続する場 合に、WPS 機能を使ってセキュリティを含む無線 LAN 設定を自動的におこなって、すぐに 使えるようにする機能です。WPS 機能には、無線親機と無線子機のそれぞれに装備された WPS 用の「設定ボタン」を押すタイプと、「PIN コード」と呼ばれる 8 桁の数字を入力するタ イプの2種類があります。面倒なヤキュリティ機能も含めて自動的に設定できますので、わ ずらわしかった無線 LAN 設定から一気に解放されます。

#### WPS の設定ボタンを使って接続する

WPS 機能のうち、本製品と無線親機に搭載された WPS 用の「設定ボタン」を使って、無線 親機に接続します。

#### **設定をはじめる前に、無線親機の WPS 用の「設定ボタン」の場所を確認しておきます。** 1

・それぞれの機器の説明書をお読みください。

#### WPS 用の「設定ボタン」について

ご使用になる機器によっては、WPS ボタンがハードウェアボタンとしては装備されておら ず、設定ユーティリティ上のソフトウェアボタンをクリックする製品があります。それぞ れの機器の説明書でご確認ください。

**本製品を接続した Mac を、インターネッ** 2 **トに接続可能な状態である無線親機の 近くに置きます。**

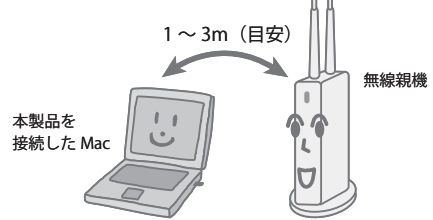

**「USB無線 LAN ユーティリティ」を起動していない場合は、起動し画面を表示します。** 3

・「USB 無線 LAN ユーティリティ」は、インストール時にインストール先を変更していなけ れば、「アプリケーション」フォルダ内にあります。

**【サイトサーベイ】タブで接続先の無線親機の SSID が表示されていることを確認し、** 4 **【WPS】タブをクリックします。**

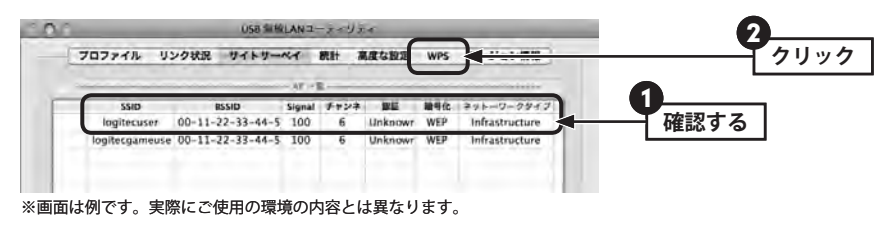

・SSID が表示されていない場合は、〈USB 無線 LAN ユーティリティ〉画面の下にある 検索 をクリックします。

5

#### **無線親機に搭載された WPS 用の「設定ボタン」を指定された時間だけ押します。**

◆弊社製無線ルータ「LAN-WN12/R」の例

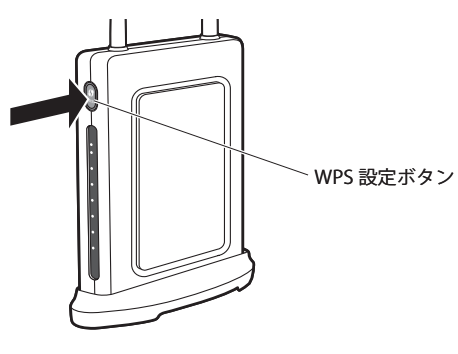

- ・弊社製の WPS 対応無線ルータをご使用の場合は、「WPS 設定ボタン」を 1 秒以上、しっか りと押して離します。
- ・他社製品の WPS 用の「設定ボタン」を押す時間につきましては、それぞれの機器の説明書 をお読みください。
- 無線親機側が WPS 用の信号を送信する時間は限られています。指定された時間以内に本 製品の「設定ボタン」を押さないと接続できません。設定時間を過ぎた場合は、手順 6 をくり返してください。 **注 意**

**正しく接続できると、「PBC - Get WPS profile successfully.」というメッセージが表示** 7 **されます。**

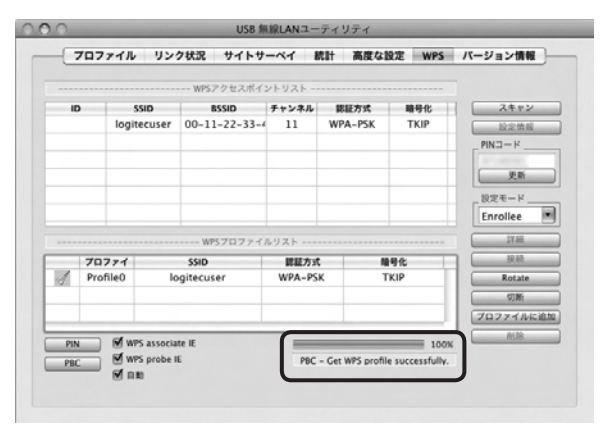

·「WPSプロファイルリスト」にプロファイルが登録され、先頭に イアイコンが表示され ます。

#### 接続がうまくいかないとき  $\boxtimes$

- ●100%にならない場合は、手順 5 ~ 7 をくり返してください。
- 100%になっても無線通信できない場合、「WPS プロファイルリスト」にある接続先の SSID (弊社製無線ルータをご使用の場合は "logitecuser") を選択し、画面右側の Connect をクリックしてください。

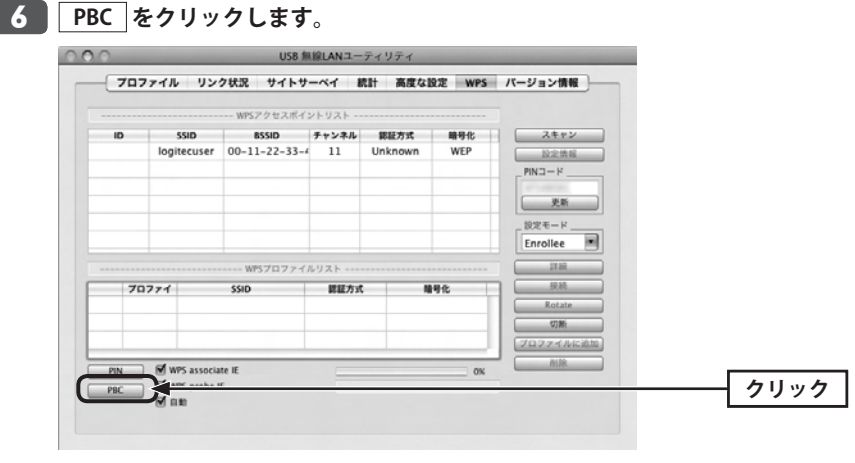

**これで無線親機との接続作業は完了です。P40「4. インターネットに接続する」へ進** 8 **みます。**

・キーボードの[command]+[H]を押して、画面を隠します。

#### プロファイル機能について  $\boxtimes$

本製品を接続した Mac で、複数の無線親機に接続する場合は、無線 LAN 設定をプロファイ ルに保存することができます。〈WPS〉画面の プロファイルを追加 をクリックします。プ ロファイル機能の詳しい説明は、P43「プロファイルの登録方法」をお読みください。

1

#### WPS の PIN コードを使って接続する

WPS 機能のうち、本製品と無線親機に搭載された WPS 用の「PIN コード」を使って、無線親 機に接続します。

無線親機側に設定された PIN コードを無線子機に入力する方法と、無線子機側に設定され た PIN コードを無線親機に入力する方法があります。ここでは無線親機側に設定された PIN コードを本製品に入力する場合の操作の流れを説明します。

#### 本製品の PIN コードを無線親機に入力する場合  $\forall$

P51「6. WPS タブ」をお読みになり、本製品の設定モードを「Enrollee」に設定したうえで、 生成された本製品側の PIN コードを無線親機側に入力してください。このとき無線親機側の 設定モードは「Registrar」に設定してください。

#### **設定をはじめる前に、無線親機側の設定ユーティリティを表示するなどして、無線親 機側の PIN コードをメモします。**

#### **●無線親機側の PIN コードをメモしてください。**

無線親機の PIN コード

- ・無線親機側の PIN コードは「Enrollee」モードでのコードになります。
- ・無線親機側の PIN コードの確認方法は、それぞれの説明書をお読みください。
- **本製品を接続した Mac を、インターネットに接続可能な状態である無線親機の近くに** 2 **置きます。**
- **「USB無線 LAN ユーティリティ」を起動していない場合は、起動して画面を表示します。** 3
	- ・「USB 無線 LAN ユーティリティ」は、インストール時にインストール先を変更していなけ れば、「アプリケーション」フォルダ内にあります。

**【サイトサーベイ】タブで接続先の無線親機の SSID が表示されていることを確認し、** 4 **【WPS】タブをクリックします。**

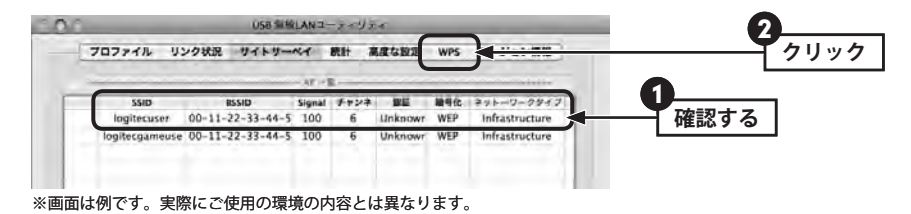

・SSID が表示されていない場合は、〈USB 無線 LAN ユーティリティ〉画面の下にある 検索 をクリックします。

#### **「WPS アクセスポイントリスト」から、接続先の SSID を選択します。** 5

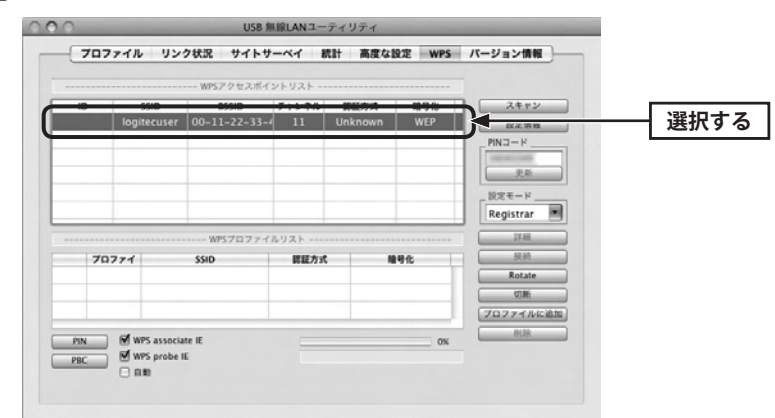

**設定モードで「Registrar」を選択し、手順** 1 **でメモした PIN コードを入力します。** 6

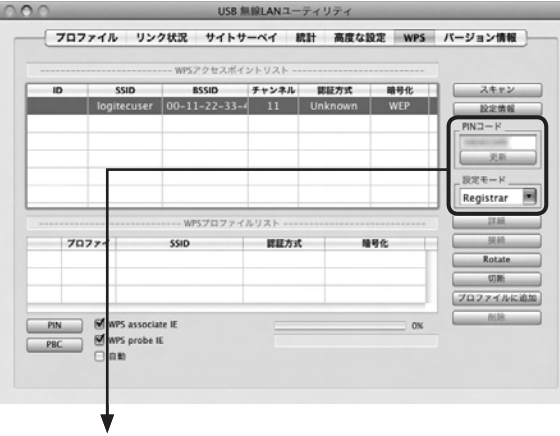

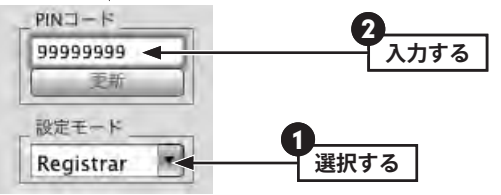

- **無線親機側の WPS 機能(PIN コード)を実行します。**
	- ・実行方法については、無線親機の説明書をお読みください。

#### **PIN をクリックします。** 8

7

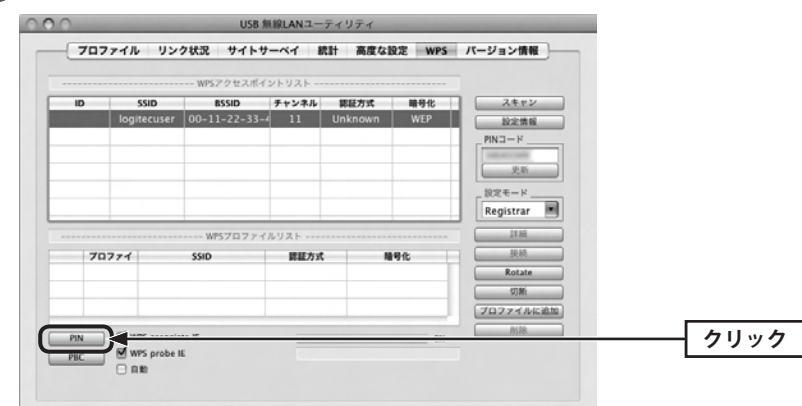

**正しく接続できると、「PIN - Get WPS profile successfully.」というメッセージが表示** 9 **されます。**

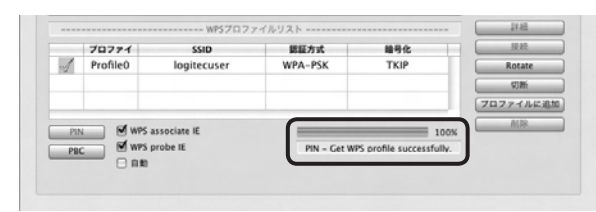

·「WPSプロファイルリスト」にプロファイルが登録され、先頭に イアイコンが表示され ます。

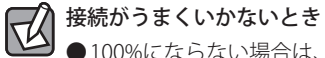

- ●100%にならない場合は、手順 5 ~ 9 をくり返してください。
- 100%になっても無線通信できない場合、「WPS プロファイルリスト」にある接続先の SSID (弊社製無線ルータをご使用の場合は "logitecuser") を選択し、画面右側の Connect をクリックしてください。

#### **これで無線親機との接続作業は完了です。P40「4. インターネットに接続する」へ進** 10 **みます。**

・キーボードの[command]+[H]を押して、画面を隠します。

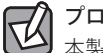

#### プロファイル機能について

本製品を接続した Mac で、複数の無線親機に接続する場合は、無線 LAN 設定をプロファイ ルに保存することができます。〈WPS〉画面の プロファイルを追加 をクリックします。プ ロファイル機能の詳しい説明は、P43「プロファイルの登録方法」をお読みください。

1

#### 手動設定で接続する(WEP/WPA-PSK/WPA2-PSK を使う)

WPS 機能がない無線 LAN 環境では、無線親機に設定された無線 LAN の設定内容を本製品に 設定します。ここでは、セキュリティ機能として、WEP、WPA-PSK、WPA2-PSK のいずれ かを設定する手順も含めて説明しています。

#### **接続作業をはじめる前に、無線親機に設定されている無線 LAN 設定の項目を確認して メモします。**

#### **●設定値メモ**

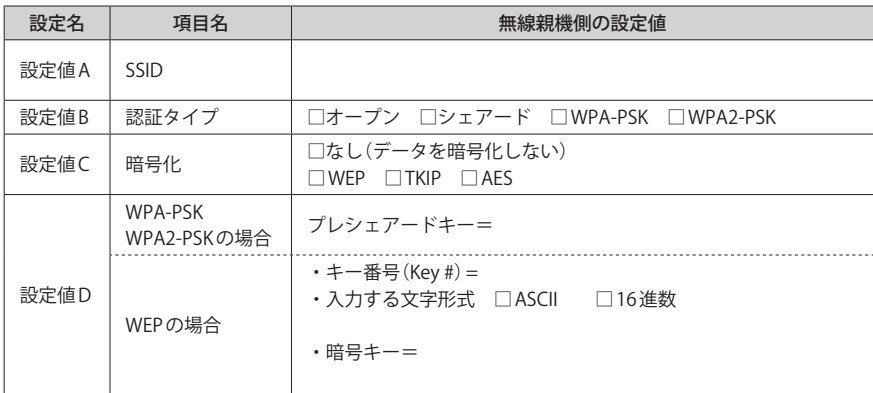

※セキュリティに関する項目は、セキュリティ機能を使用している場合にメモしてください。なお、各 項目の選択条件によって、表示される設定名の項目は変化します。

ここに設定値を記載した場合は、第三者に見られないようにご注意ください。 **注 意**

**本製品を接続した Mac を、インターネットに接続可能な状態である無線親機の近くに** 2 **置きます。**

- **「USB無線 LAN ユーティリティ」を起動していない場合は、起動して画面を表示します。** 3
	- ・「USB 無線 LAN ユーティリティ」は、インストール時にインストール先を変更していなけ れば、「アプリケーション」フォルダ内にあります。

#### <mark>4 【サイトサーベイ】タブの 「AP一覧」 に接続可能な無線親機の 「SSID 名」 が表示されま</mark> **すので、接続したい SSID を選択し、 プロファイルを追加 をクリックします。**

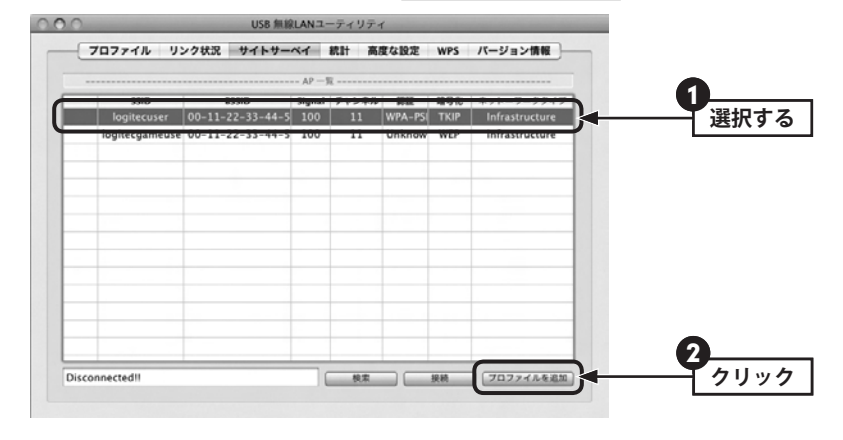

#### SSID の秘匿機能をご使用の場合

├── SSIDの秘匿機能をご使用の場合<br>「ブロードキャストSSID」「SSIDステルス」など、SSID名を設定ツールのリストに表示させ ない機能を使用している場合は、リストに SSID 名が表示されません。この場合は以下の手 順で接続する無線 LAN の SSID などを手動で入力してください。

- ❶ 【プロファイル】タブをクリックします。
- 2 追加 をクリックします。
- ❸ 「プロファイル名(例:My Home)」と「SSID(あらかじめメモした設定値 A の内容)」を入 力します。※ SSID は大文字と小文字が区別されます。
- **4 手順 5 へ進みます。**

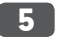

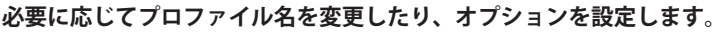

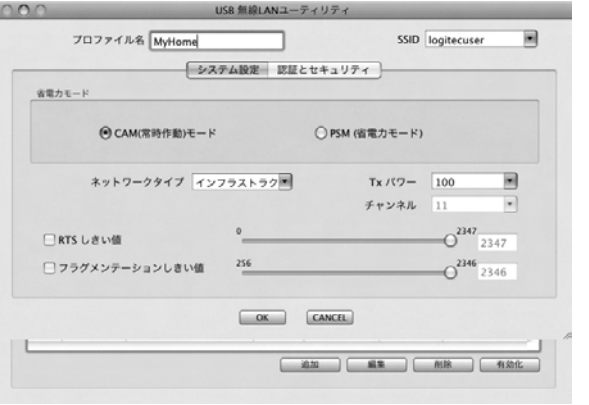

- ・「プロファイル名」の初期値は「PROF(+ 設定順の番号)」です。HOME、OFFICE など分か りやすい名前に変更できます。
- ・その他のオプションの説明は P43「プロファイルの登録方法」をお読みください。
- **【認証とセキュリティ】タブをクリックします。ただし、セキュリティ設定をしない場 合は、手順** 10 **へ進みます。** 6

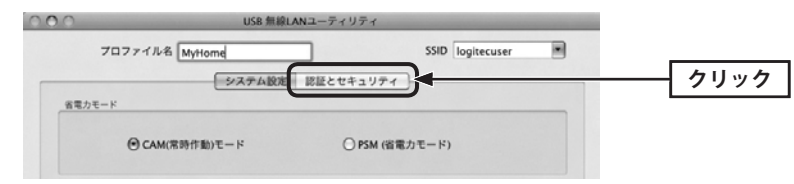

### **あらかじめメモした「設定値 B」を参考に「認証タイプ」を選択します。**

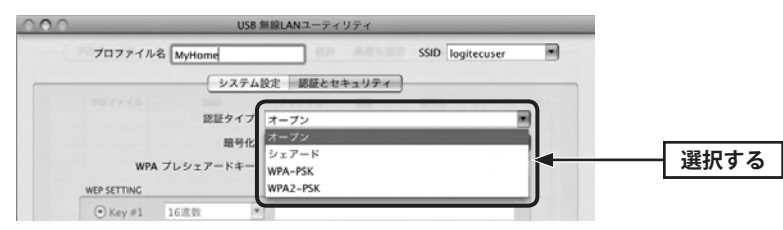

**あらかじめメモした「設定値 C」を参考に「暗号化」の方式を選択します。** 8

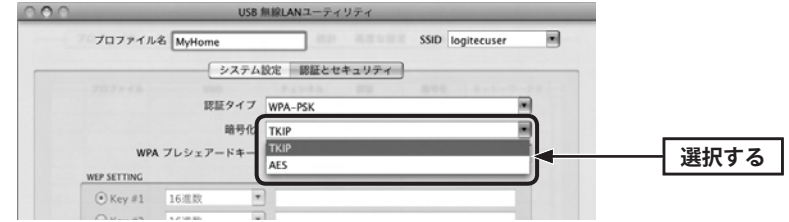

**暗号キーを入力します。「認証方式」の選択内容によって暗号キーの設定項目が異なり** 9 **ます。**

#### **● WPA-PSK/WPA2-PSK を選択した場合**

「WPA プレシェアードキー」に、あらかじめメモした「設定値 D」の暗号キーを入力します。

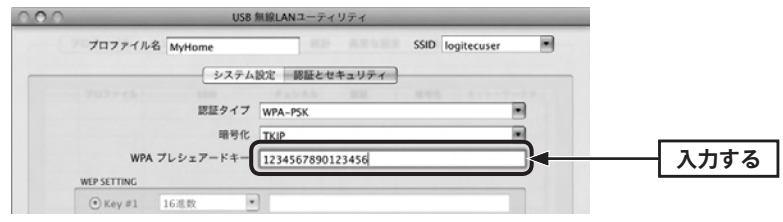

#### **● WEP を選択した場合**

あらかじめメモした「設定値 D」の内容を設定します。

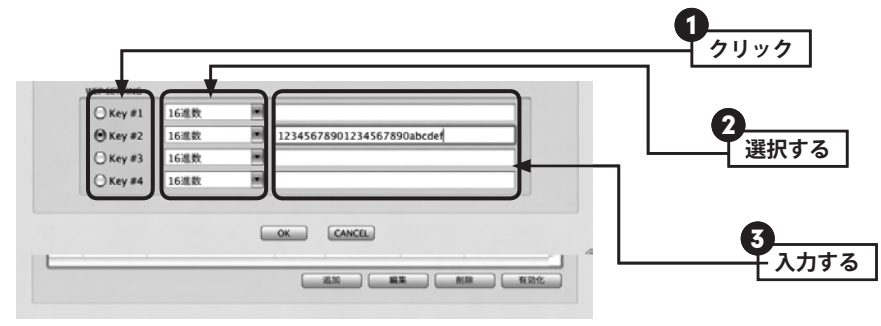

**❶** 使用する WEP キー番号をクリックします。

- **2** 文字形式を選択します。ASCII文字を使用する場合は、[▼]ボタンをクリックして変更 します。
- **❸暗号キーを入力します。**

7

<sup>※</sup>画面は「認証方式」で WPA-PSK を選択した場合の例

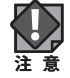

「WEP」では、WEP キーの文字だけでなく、使用するキー番号、文字形式も無線親機と全 く同じに設定する必要があります。

#### <mark>10</mark> 設定が終われば|<u>OK</u> をクリックします。

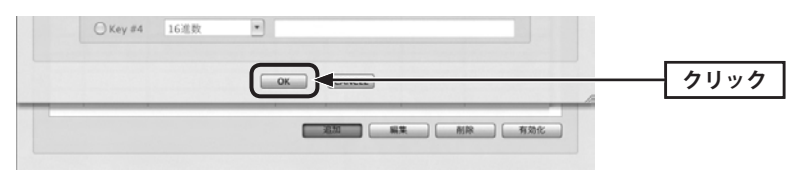

**プロファイル画面が表示されます。「プロファイル一覧」で設定したプロファイルを選** 11 **択し、 有効化 をクリックします。**

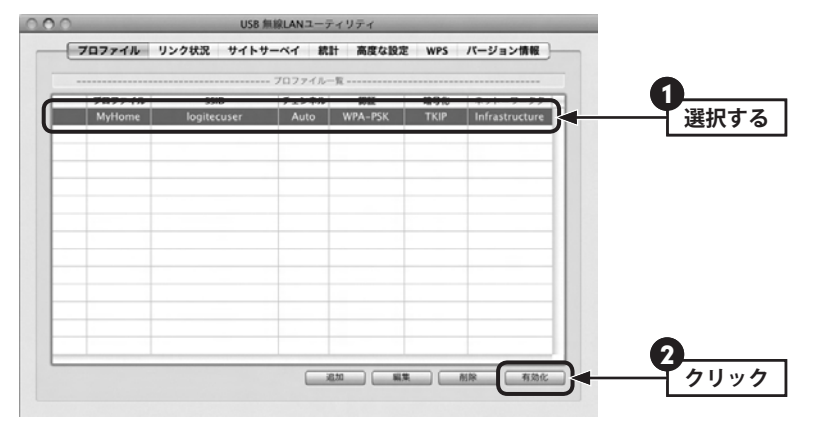

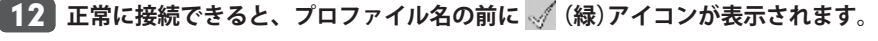

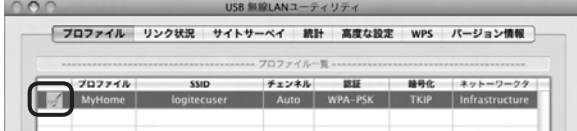

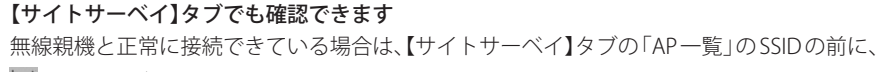

アイコンが表示されます。

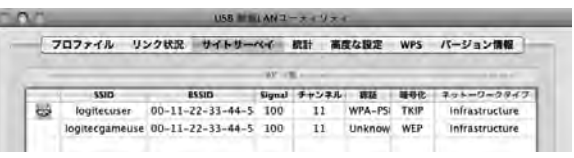

- **これで無線親機との接続作業は完了です。P40「4. インターネットに接続する」へ進** 13 **みます。**
	- ・キーボードの[command]+[H]を押して、画面を隠します。

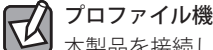

 $\boxtimes$ 

#### プロファイル機能について

本製品を接続した Mac で、複数の無線親機に接続する場合は、無線 LAN 設定をプロファイ ルに保存することができます。〈WPS〉画面の フロファイルを追加 をクリックします。プ ロファイル機能の詳しい説明は、P43「プロファイルの登録方法」をお読みください。

#### Ad hoc モードで接続する

無線親機を使わずに、無線子機同士で直接通信する Ad hoc モードでの接続方法について説 明します。Ad hoc モードの設定を始める前に、無線子機のドライバおよびクライアントユー ティリティのインストールを完了しておいてください。なお、Ad hoc モードでは、WPS 機 能は利用できません。

#### **● Ad hoc モードを設定するには**

Ad hoc モードで使用する場合は、必ずいずれかの無線子機について手動で SSID やセキュリ ティ設定をおこなってください。

設定した 1 台の無線子機を起動し、他の無線子機は、「USB 無線 LAN ユーティリティ」の「AP 一覧」から SSID を選択することで、セキュリティ設定を手動で入力するだけで設定を済ま せることができます。

**接続作業をはじめる前に、Ad hoc モードで使用する無線 LAN 設定の項目を決めます。**

#### **●設定値メモ**

1

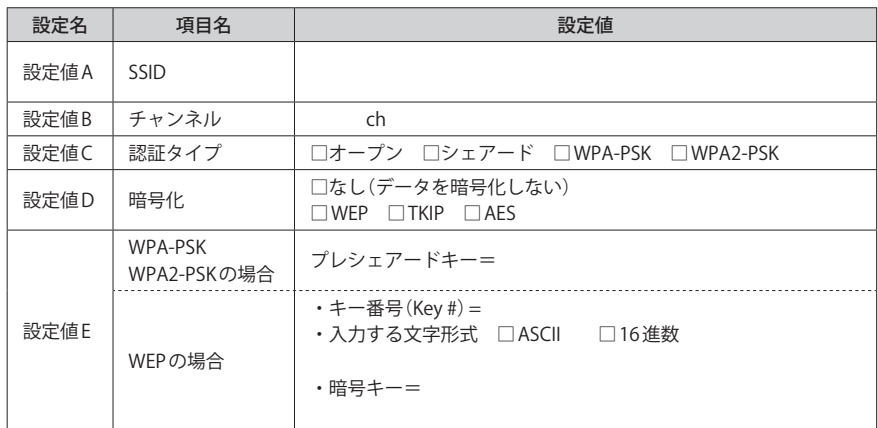

※セキュリティに関する項目は、セキュリティ機能を使用している場合にメモしてください。なお、各 項目の選択条件によって、表示される設定名の項目は変化します。

※ Ad hoc モードにおけるセキュリティ設定は、WEP または WPA2-PSK(AES)のいずれかになります。

ここに設定値を記載した場合は、第三者に見られないようにご注意ください。 **图**<br>注 音

- **「USB 無線 LAN ユーティリティ」を起動していない場合は、起動して画面を表示します。** 2
	- ・「USB 無線 LAN ユーティリティ」は、インストール時にインストール先を変更していなけ れば、「アプリケーション」フォルダ内にあります。

#### **【プロファイル】タブを選択し、 追加 をクリックします。** 3

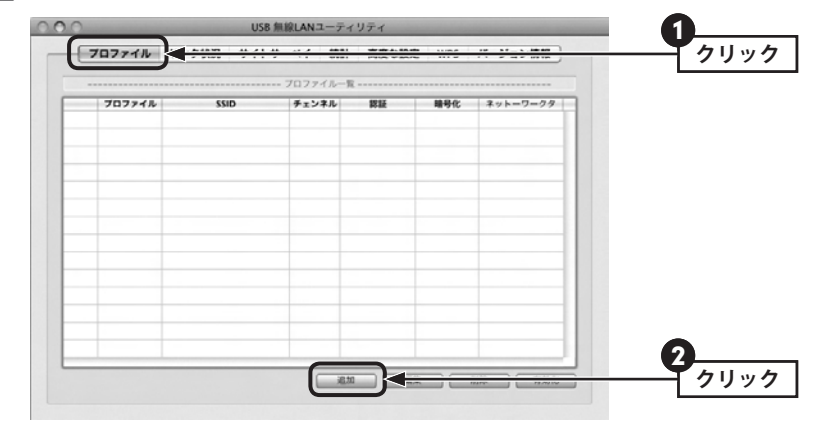

・設定画面が表示されます。

#### **「SSID」に設定値 A を手動で入力し、「ネットワークタイプ」で[802.11 アドホック]を** 4 **選択します。**

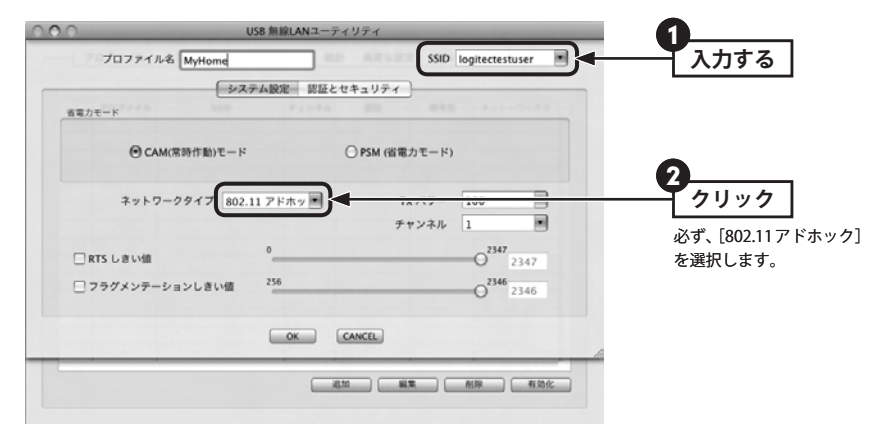

・必要に応じて、他の項目も設定します。

#### **【認証とセキュリティ】タブをクリックします。ただし、セキュリティ設定をしない場** 5 **合は、手順** 7 **へ進みます。**

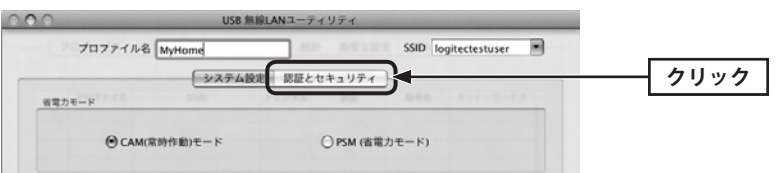

### **P28「手動設定で接続する(WEP/WPA-PSK/WPA2-PSK を使う)」の手順** 7 **~** 9 **を** 6 **参考に、あらかじめ決めた設定値(P34 の手順** 1 **の内容)を入力します。**

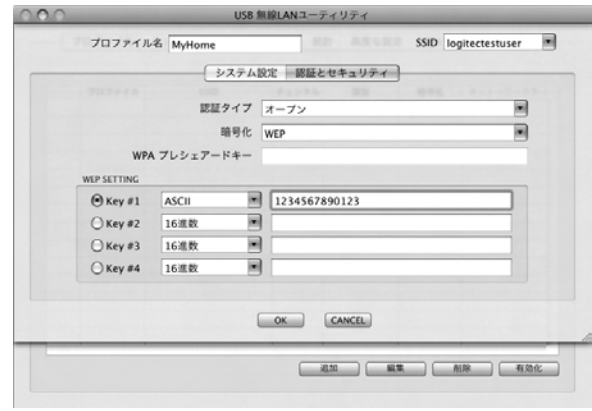

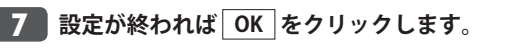

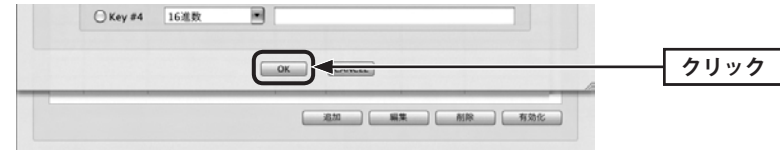

**プロファイル画面が表示されます。「プロファイル一覧」に設定したプロファイルが表** 8 **示されます。**

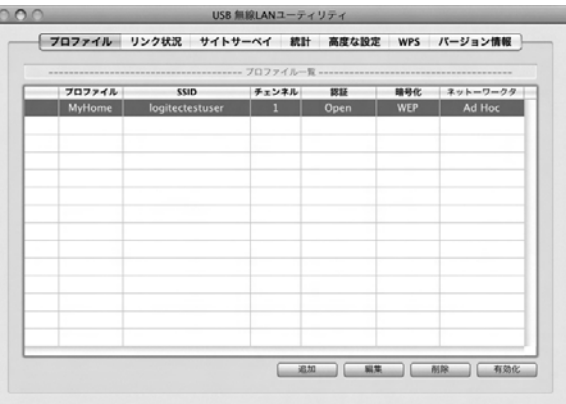

・これで 1 台目の無線子機の設定は完了です。

**他の Mac に接続した無線子機の「USB 無線 LAN ユーティリティ」を起動します。** 9

弊社製の無線子機でも、本製品と異なるクライアントユーティリティを使用している場合  $\boxtimes$ や、他社製品の無線子機の場合は、それぞれの説明書をお読みになり、P34 手順 1 の内 容を設定してください。

#### **【サイトサーベイ】タブの「AP 一覧」の中から、手順** 4 **で設定した「SSID(設定値 A)」** 10 **を選択し、 プロファイルを追加 をクリックします。**

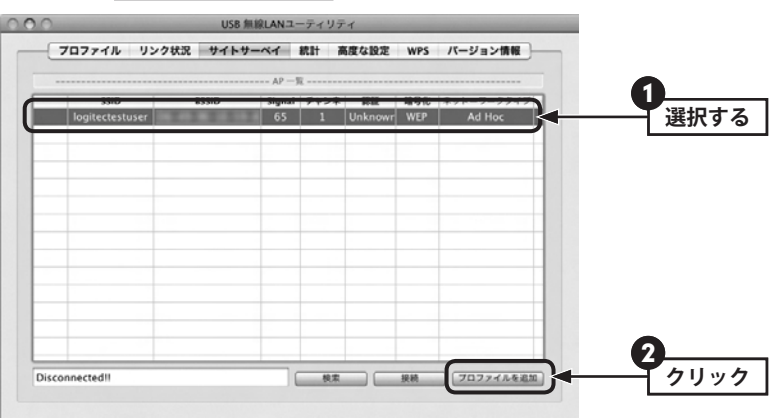

・設定画面が表示されます。

<mark>11</mark> おもな設定は自動的に接続相手の設定が反映されます。必要に応じて、プロファイル **名や他の項目を設定します。**

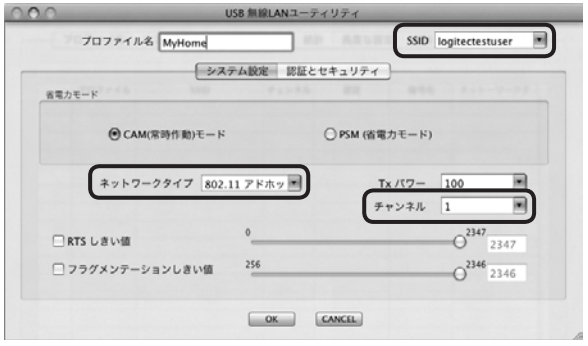

・ネットワークタイプは、[802.11 アドホック]を必ず選択します。 ・SSID とチャンネルは、接続相手と同じ設定にします。

**【認証とセキュリティ】タブをクリックします。ただし、セキュリティ設定をしない場** 12 **合は、手順** 14 **へ進みます。**

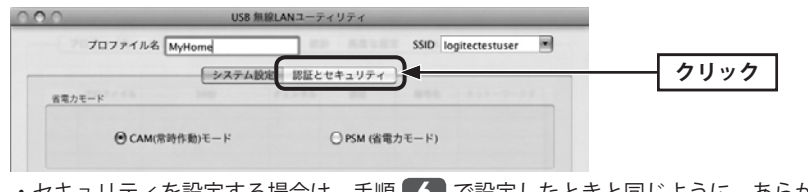

・セキュリティを設定する場合は、手順 6 で設定したときと同じように、あらかじめ決 めた設定値を入力します。

### <mark>13 セキュリティ設定が終われば OK</mark> をクリックします。

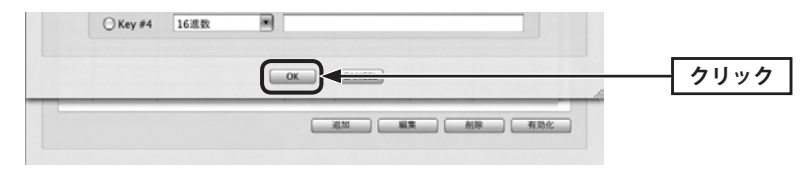

**プロファイル画面が表示されます。プロファイルリストで設定したプロファイルを選** 14 **択し、 有効化 をクリックします。**

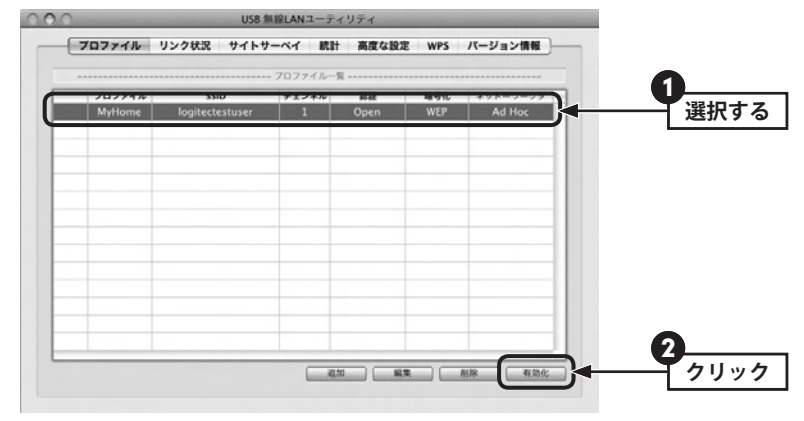

**15 正常に接続できると、プロファイル名の前に ☆ (緑)アイコンが表示されます。** 

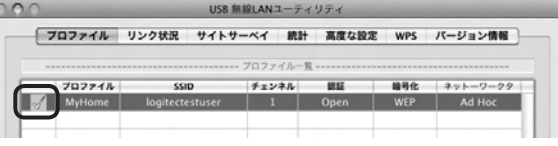

・これでもう 1 台の無線子機の設定は完了です。

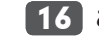

#### **これで Ad hoc モードでの接続作業は完了です。** 16

- ・キーボードの[command]+[H]を押して、画面を隠します。
- ・他にも無線子機がある場合は、同様の設定をしてください。

**す。**

2

## 4 インターネットに接続する

無線 LAN がつながれば、無線 LAN を経由してインターネットに接続できるかテストします。

**Web ブラウザからお好みのホームページに接続し、正常に表示されることを確認しま**

**Internet Explorer などの Web ブラウザを起動します。** 1

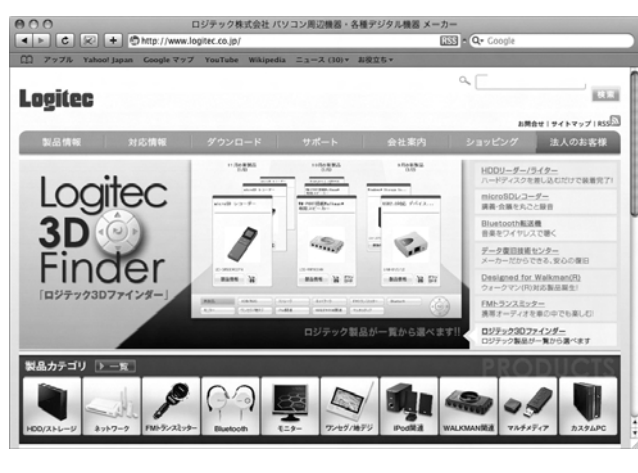

**ロジテック Web サイト http://www.logitec.co.jp/**

# Chapter 3

## 詳細設定 編

## プロファイル タブ

本製品は、プロファイル名を付けることで、複数の無線 LAN 環境(SSID やセキュリティ設定 など)を保存することができます。接続先にあわせて、保存したプロファイルを切り替える ことで、異なる無線 LAN 環境に簡単に接続できます。

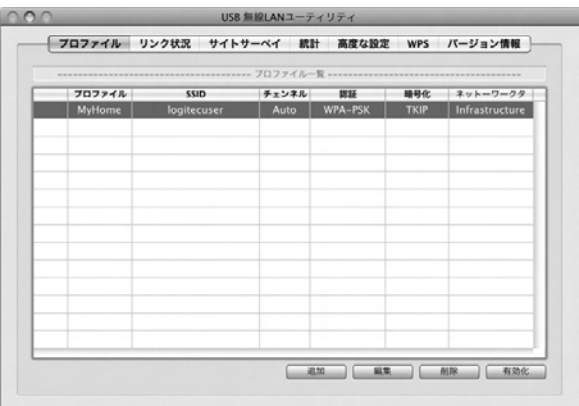

#### **●画面の項目とボタンの説明**

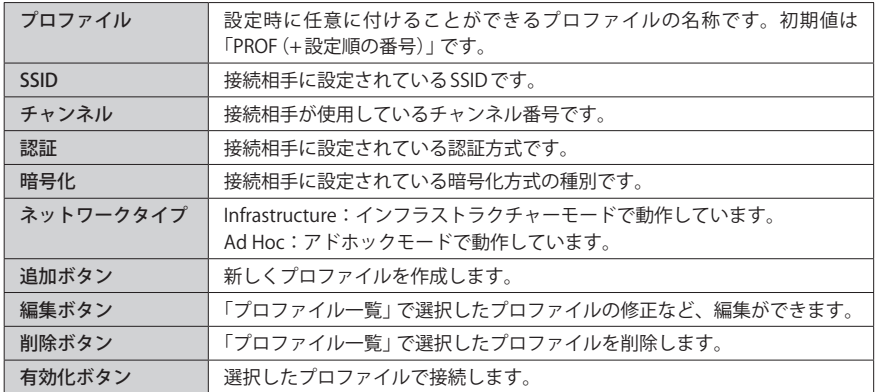

#### プロファイルの登録方法

プロファイルを登録する方法は、以下の 3 通りあります。

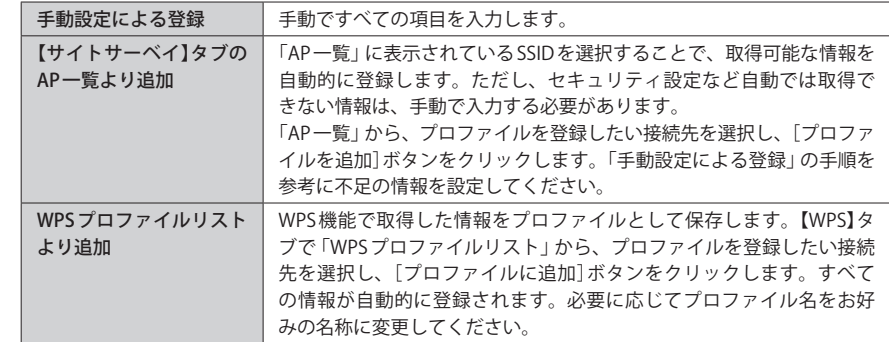

#### 手動設定による登録

ここでは、手動設定による登録方法について説明します。「AP 一覧」より追加、WPS プロファ イルリストより追加および登録済みのプロファイルを編集する場合も、この説明を参考に 設定してください。

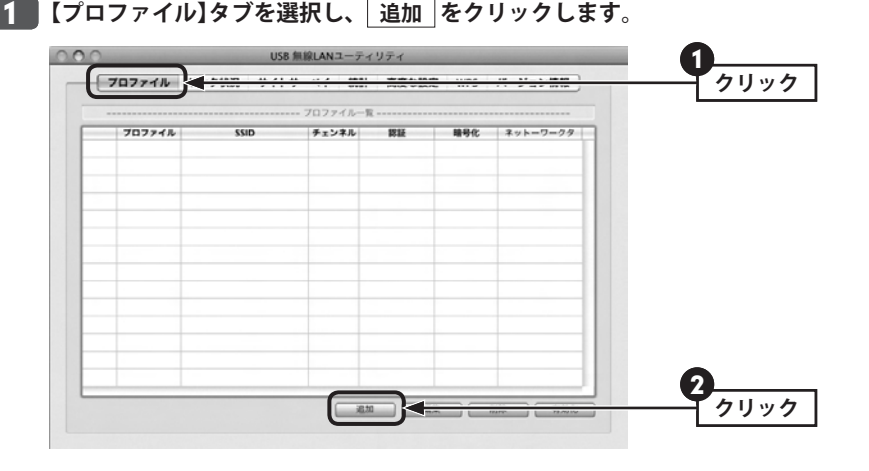

・設定画面が表示されます。

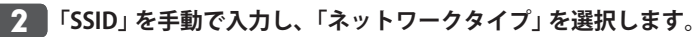

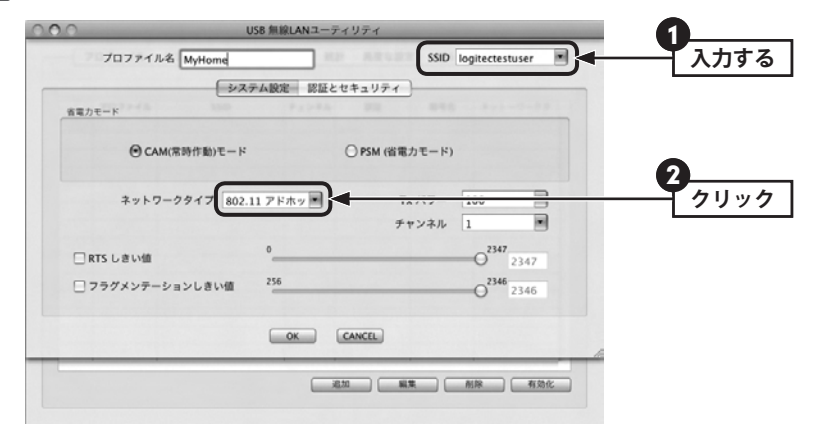

・必要に応じて、他の項目も設定します。

**【認証とセキュリティ】タブをクリックします。ただし、セキュリティ設定をしない場 合は、手順** 7 **へ進みます。** 3

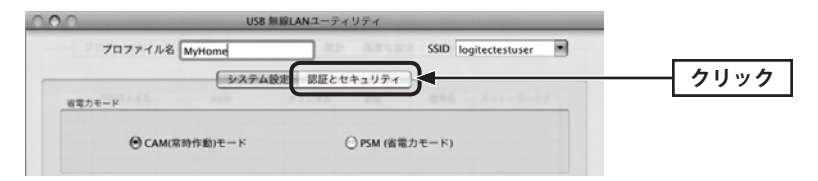

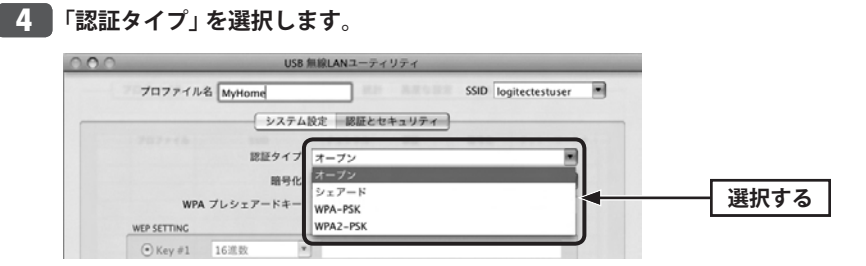

**「暗号化」の方式を選択します。** 5

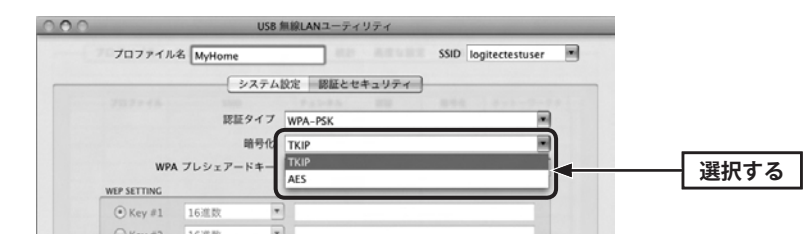

- ※画面は「認証方式」で WPA-PSK を選択した場合の例
- **暗号キーを入力します。「認証方式」の選択内容によって暗号キーの設定項目が異なり** 6 **ます。**

#### **● WPA-PSK/WPA2-PSK を選択した場合**

「WPA プレシェアードキー」に、暗号キーを入力します。

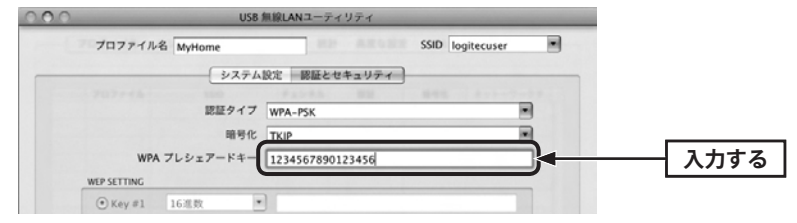

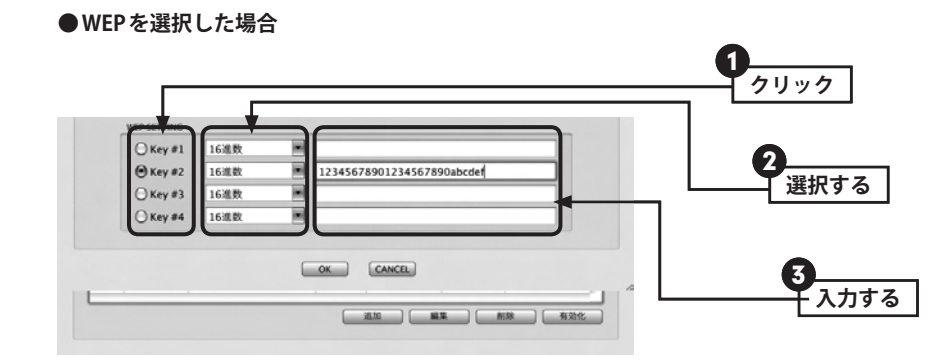

**❶** 使用する WEP キー番号をクリックします。

- **2** 文字形式を選択します。ASCII文字を使用する場合は、「▼]ボタンをクリックして変更 します。
- $\bigcirc$  WEP キーを入力します。

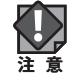

7

◆ 「WEP」では、WEP キーの文字だけでなく、使用するキー番号、文字形式も無線親機と全 スピュータ マンク状況 タブ<br>注 意 く同じに設定する必要があります。

#### 設定が終われば OK **をクリックします。**

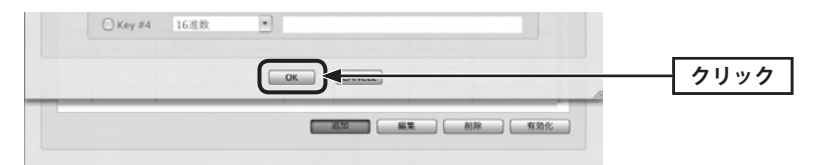

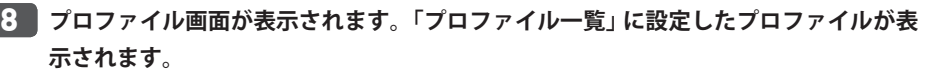

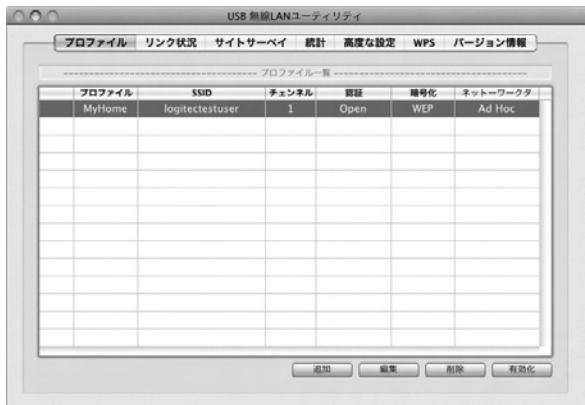

#### **これでプロファイルへの登録は完了です。** 9

#### 登録したプロファイルで接続するには

「プロファイル一覧」で、接続したいプロファイルを選択し、 有効化 をクリックします。

現在のリンク状況を確認することができます。

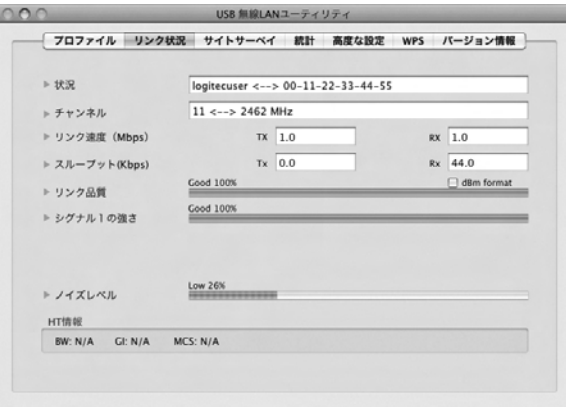

#### **●おもな項目の説明**

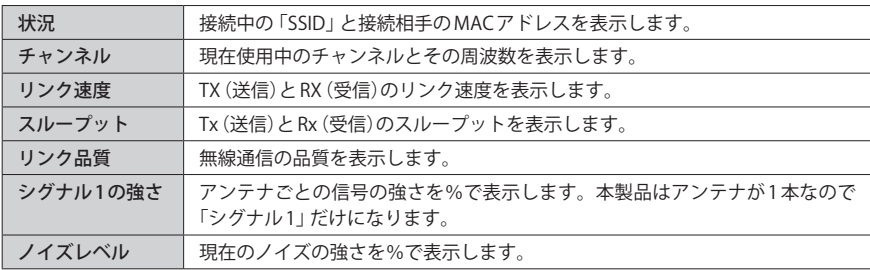

3 サイトサーベイ タブ

USB 無線 LAN ユーティリティを起動すると、【サイトサーベイ】タブが表示されます。【サイ トサーベイ】タブの「AP 一覧」は、本製品が電波を受信可能な範囲にある無線親機を SSID 別 にリストで表示する画面です。ここでは、【サイトサーベイ】タブの基本的な内容について 説明します。

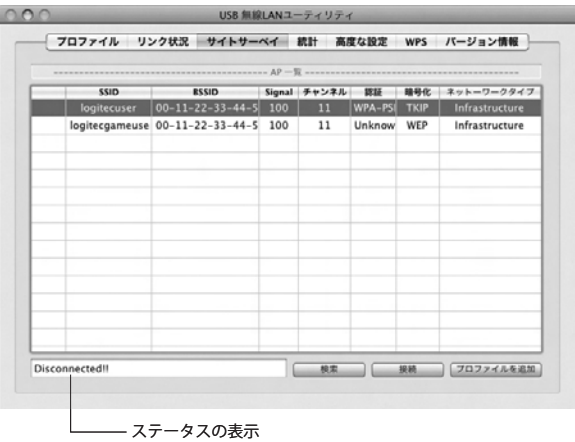

 $\boxtimes$ 

無線親機側で「ブロードキャスト SSID」「SSID ステルス」など SSID を秘匿する機能を有効に している SSID については、画面に表示されません。

#### **●項目およびボタンの説明**

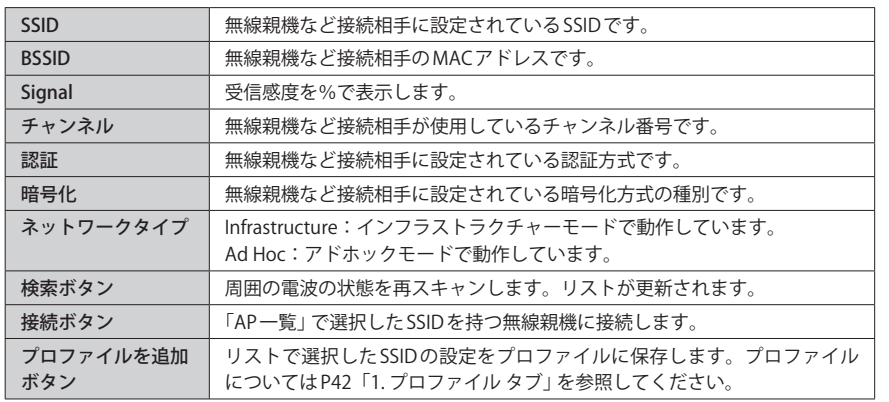

## 4 統計 タブ

送信および受信した各種フレーム数を確認することができます。統計情報を確認すること で、データの伝送状態を把握することができます。

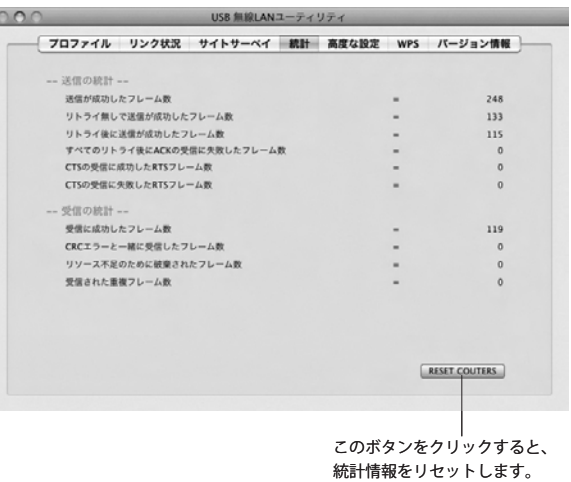

## 5 高度な設定 タブ

本製品をさらに高度に使いこなすためのオプション機能を設定することができます。設定 を変更した場合は、必ず 適用 をクリックします。

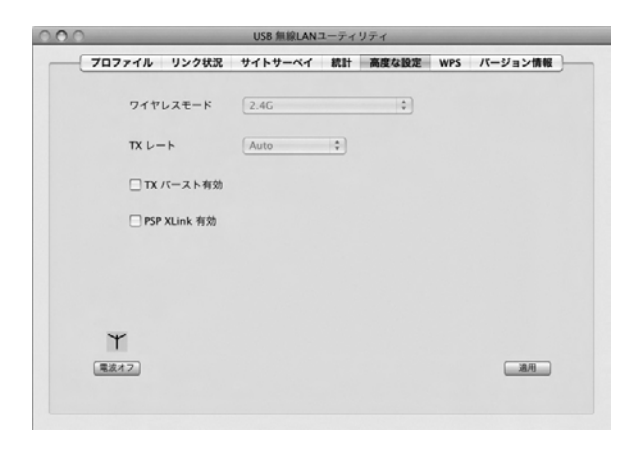

#### **●項目およびボタンの説明**

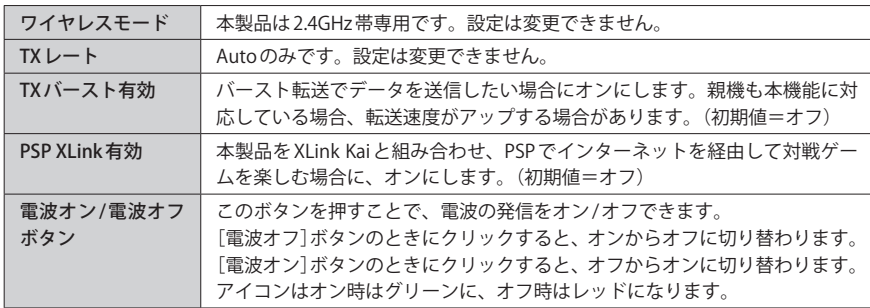

## 6 WPS タブ

WPS (Wi-Fi Protected Setup)機能の設定をします。この機能を使うと「WPS設定ボタンを押 す」または「PIN コードを入力する」のいずれかの作業で、簡単にセキュリティ機能付きの 無線 LAN 設定ができます。この機能を利用するには、接続する無線親機も WPS 機能に対応 している必要があります。

なお、ここでは画面の各項目について説明しています。WPS 機能による無線親機との接続 手順については P21「WPS の設定ボタンを使って接続する」または「WPS の PIN コードを使っ て接続する」をお読みください。

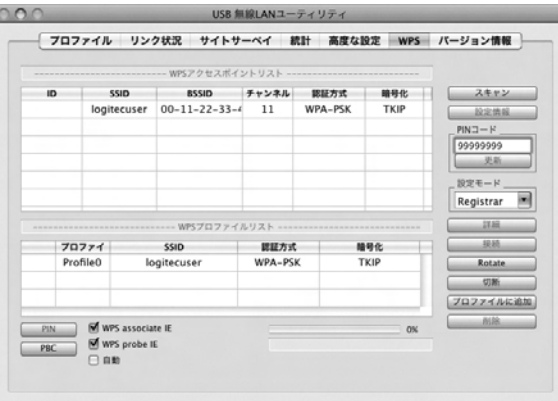

#### **●項目およびボタンの説明**

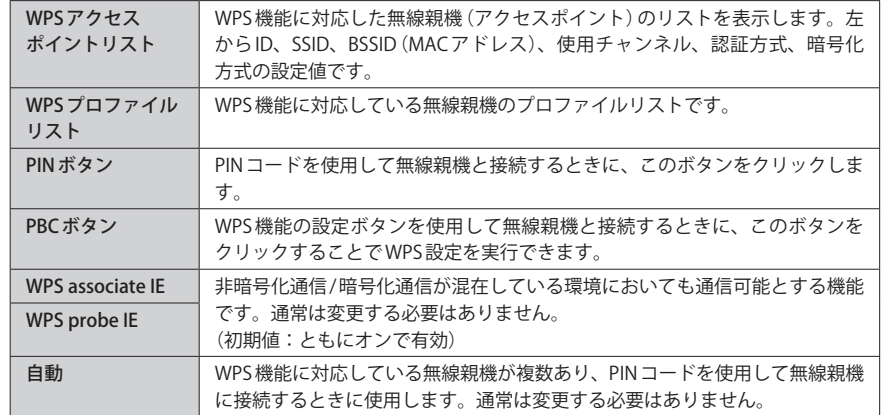

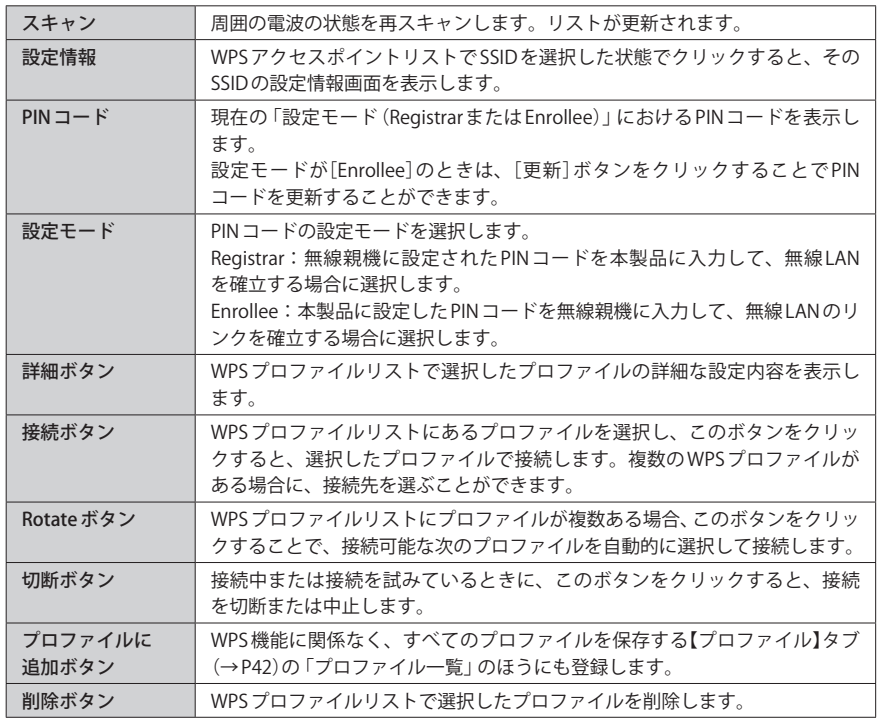

#### ◆詳細画面の例( 詳細 ポタンをクリック)

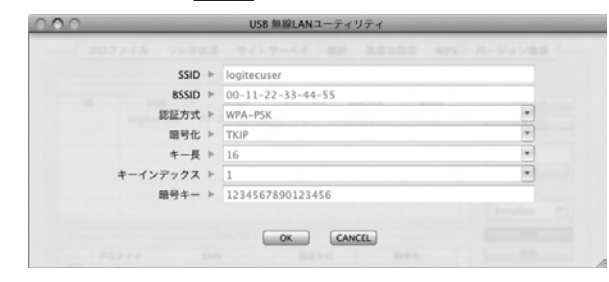

#### ◆設定情報画面の例( 設定情報 ポタンをクリック)

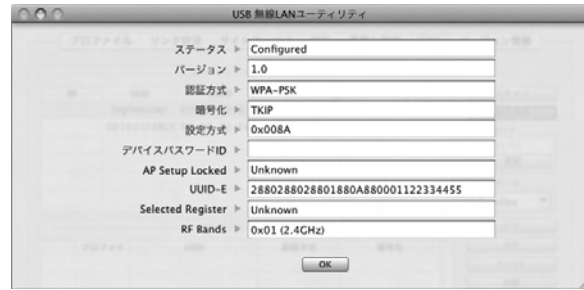

バージョン情報 タブ

本製品のハードウェア、設定ユーティリティ、ドライバのバージョンなど、本製品の情報 を表示します。本製品のアップデートやサポートで必要になることがあります。

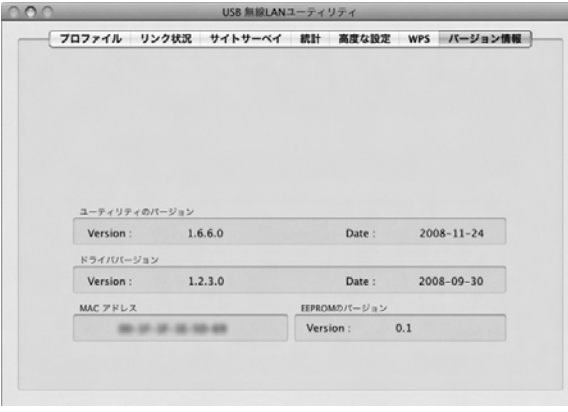

# Appendix

## 付 録 編

**注 意**

### 本製品のさまざまな使いかた

本製品(LAN-WN11/U2 シリーズ)は、ご使用の目的にあわせて、4 タイプのモデルがあり、 そのうち 2 タイプは Mac OS でも使用できます。この 2 タイプは、設定を変更していただく ことで、もう一方のタイプとしても使用できます。各タイプでの設定方法の流れを説明し ていますので、別のタイプで使用したい場合は、この説明を参考に、かんたんセットアッ プガイド、ユーザーズマニュアル等をお読みになって、設定を変更してください。なお、 各説明はすでに使用中の状態からの変更方法を説明しています。

#### 設定を変更すると、現状の環境では、使用できなくなります。

弊社ホームページの「ダウンロード」より、LAN-WN11/U2 シリーズの各タイプ別の「かん たんセットアップガイド」の PDF をダウンロードすることができます。設定の参考にしてく ださい。

#### パソコン用の無線子機として使う

LAN-WN11/U2 と、同等の機能で使えるように設定します。無線親機のある環境で本製品を Mac に取り付け、Mac から無線親機に無線 LAN で接続できるようにします。

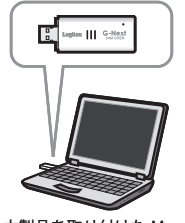

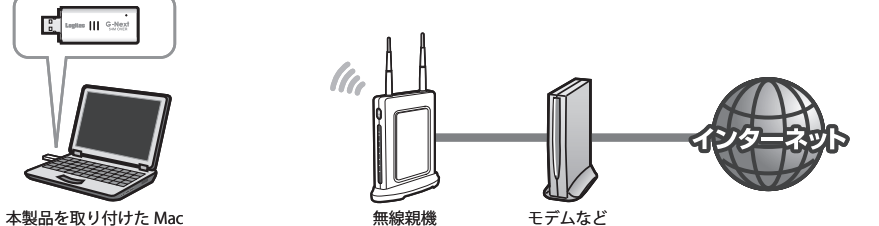

#### **LAN-WN11/U2PSP の設定変更方法**

#### 1 **LAN-WN11/U2 用の説明書をダウンロードする**

弊社ホームページの「ダウンロード」より、「LAN-WN11/U2」の「B かんたんセットアップガイドーMac 編―」 をダウンロードします。

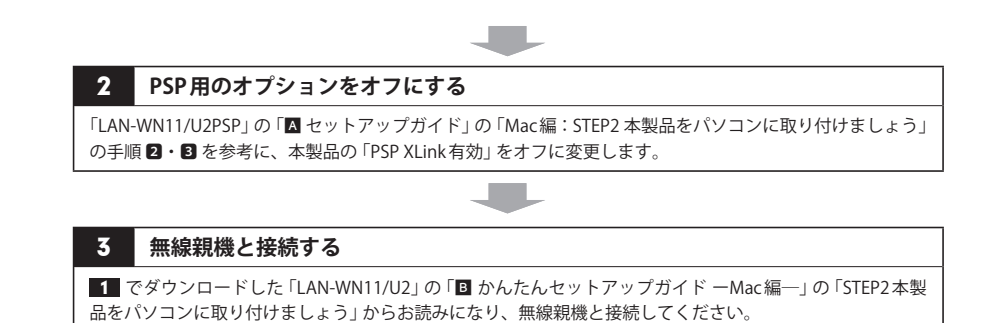

#### PSP + XLink Kai で使う

LAN-WN11/U2PSP と、同等の機能で使えるように設定します。有線 LAN でインターネット と接続された Mac に本製品を取り付けます。Mac に XLink Kai というソフトウェアをインス トールすることで、PSP から Mac とインターネットを経由して、日本中そして世界中の人 と対戦ゲームなどを楽しめるようになります。

#### 対応 OS:Mac OS 10.5

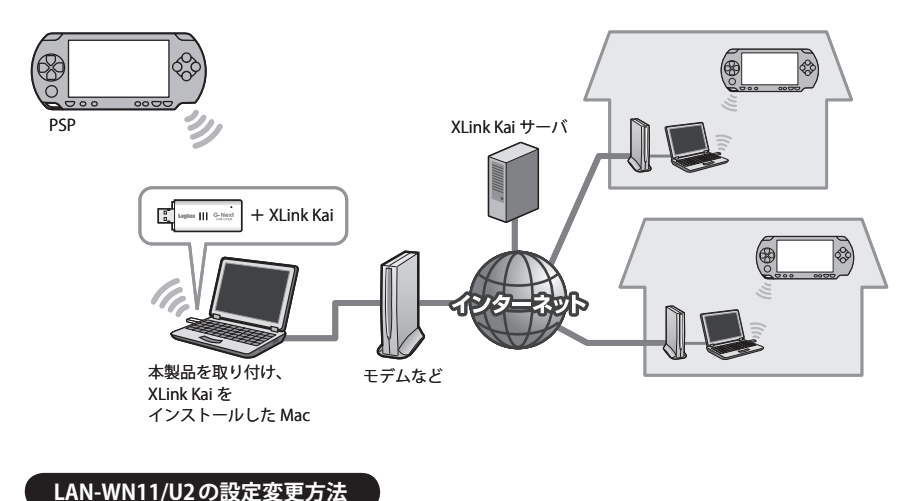

#### 1 **LAN-WN11/U2PSP 用のソフトウェアと説明書をダウンロードする**

弊社ホームページの「ダウンロード」より、LAN-WN11/U2PSP の「ユーティリティ& ドライバ」と、「LAN-WN11/U2PSP」の「A セットアップガイド」および「B PSP & XLink Kai 設定ガイド」をダウンロードします。

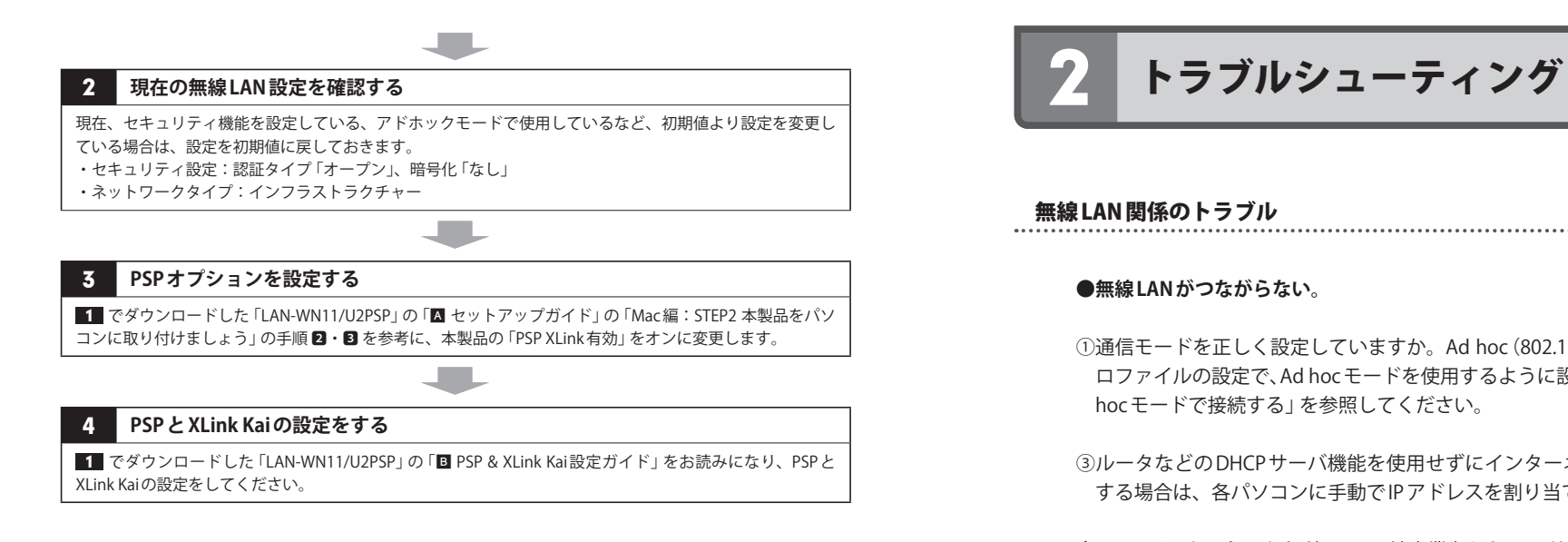

#### 無線 LAN 関係のトラブル

#### **●無線 LAN がつながらない。**

- ①通信モードを正しく設定していますか。Ad hoc(802.11 アドホック)モードの場合は、プ ロファイルの設定で、Ad hoc モードを使用するように設定する必要があります。P34「Ad hoc モードで接続する」を参照してください。
- ③ルータなどの DHCP サーバ機能を使用せずにインターネットプロトコル「TCP/IP」を利用 する場合は、各パソコンに手動で IP アドレスを割り当てる必要があります。
- ◆ CATV インターネットなどでは、回線事業者から IP アドレスを指定される場合があります。 その場合は指示に従ってください。
- ③本製品のセキュリティ設定やアクセスポイントの MAC アドレスフィルタリング設定は正 しいですか。セキュリティ設定は、無線 LAN ネットワーク上にあるすべての機器で同じ 設定にする必要があります。また、MAC アドレスフィルタリングを設定していると、設 定条件によっては無線 LAN に接続できない場合があります。

#### **● Ad hoc モードでつながらない。**

無線子機のうち1台は、必ずSSIDを設定してください。

#### **●セキュリティ機能を設定後に無線 LAN がつながらない。**

- ①セキュリティ設定は、同じ無線 LAN ネットワーク上にあるすべての機器で同じ設定になっ ている必要があります。設定が少しでも異なる機器はネットワークに接続することがで きせん。
- ②各セキュリティ機能で使用するパスワードや暗号などの文字列は大文字と小文字が区別 されたりします。また、意味のない文字列は入力ミスが発生しやすいので特に注意して 確認してください。
- ◆セキュリティ設定でのトラブルのほとんどがスペルミスや設定ミスですのでよく確認し てください。

③設定を変更した直後や設定が正しい場合は、無線親機を含め、すべての機器の電源を入 れ直してから接続してみてください。

#### **● WPS がつながらない。**

①もう一度初めからやりなおしてください。

② PIN コードによる設定の場合、PIN コードの設定モードや、入力した PIN コードが誤って いることがあります。もう一度初めからやりなおしてください。

#### WPS 機能を利用した接続に失敗する場合

WPS 機能を利用した接続に繰り返し失敗する場合は、手動で接続してください。手動での 接続方法については、P28「手動設定で接続する(WEP/WPA-PSK/WPA2-PSK を使う)」をお 読みください。

#### 共通のトラブル

#### **●インターネットに接続できない。**

- ① DHCP サーバ機能を使用していない場合は、IP アドレスを手動で割り付けてください。 DHCP サーバ機能に関する設定は、[システム環境]→[ネットワーク]で設定してください。
- ②プロバイダによって、IP アドレスを自動取得する場合と固定 IP アドレスを指定する場合 があります。プロバイダから提供されるマニュアルで確認のうえ、正しい設定をおこなっ てください。
- ③プロバイダから提供された情報をすべて設定したかを確認してください。IP アドレス以 外にも、識別情報の指定などが必要なことがあります。プロバイダから提供されるマニュ アルで確認のうえ、正しい設定をおこなってください。

#### **●他のパソコンのファイルやプリンタの共有ができない。**

ネットワークの共有設定をしましたか。 無線 LAN が正常に動作していてもネットワークの共有設定ができていないとファイルの共 有やプリンタの共有はできません。[システム環境]→[共有]で設定してください。

## 補足事項

#### 補足 1:本製品のネットワークへの登録

[システム環境]→[ネットワーク]で調べたときに、本製品が「未接続」の状態の場合は、以 下の手順で接続状態にしてください。

- ❶[システム環境]→[ネットワーク]を選択します。
- **2** 本製品は、「USB Ethernet (enx)」("x"は数字)と表示されています。リストに表示され ていない場合は、リストの下にある[+]ボタンをクリックします。

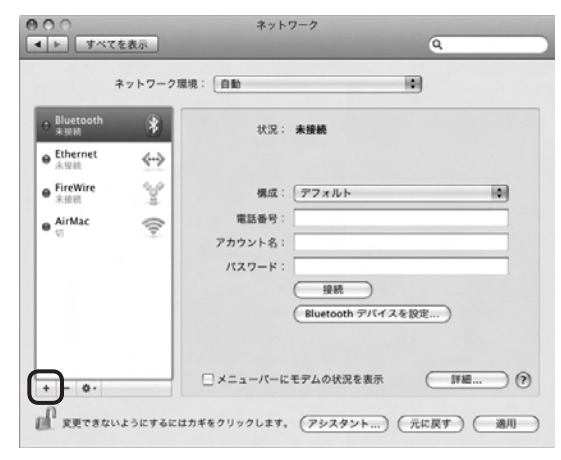

❸「インターフェイス」で[USB Ethernet (enx)]を選択します。サービス名は任意の名前を 入力します。 作成 ボタンをクリックします。

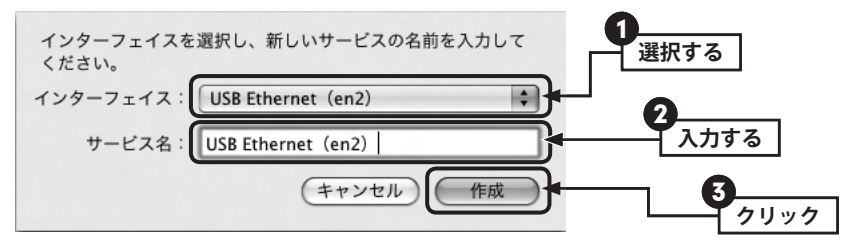

#### ● | 適用 | ボタンをクリックすると、ネットワークに接続します。

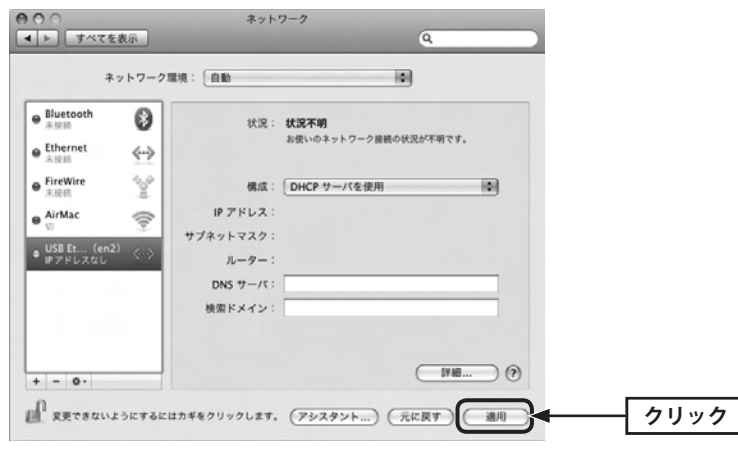

### 補足 2:本製品を取り付けたパソコンの IP アドレスを知りたいとき

- ❶[システム環境]→[ネットワーク]を選択します。
- **2** リストの「USB Ethernet (enx)」を選択すると、IP アドレス等が表示されます。

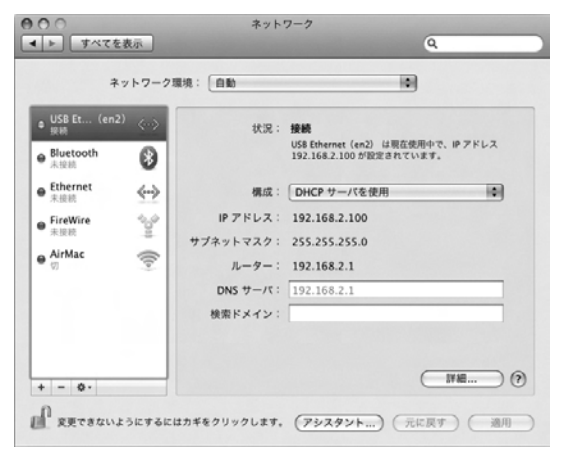

## ■ 基本仕様

#### **■おもな仕様**

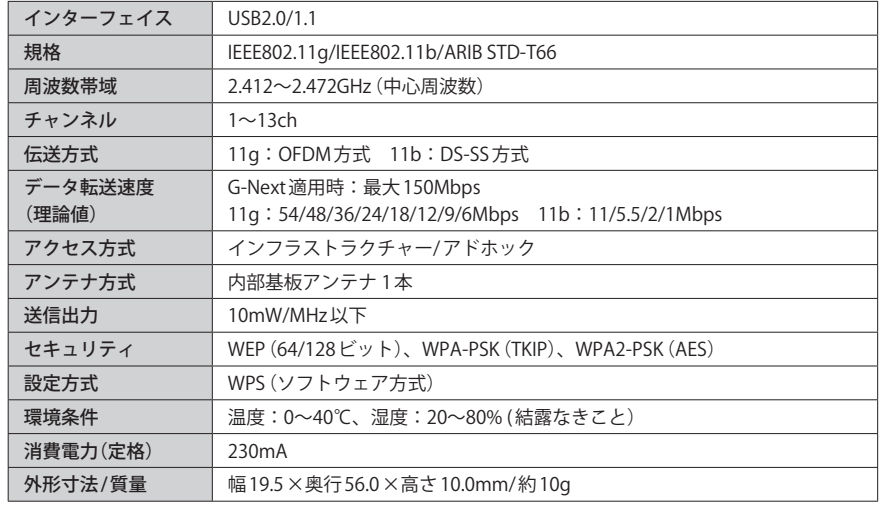

#### ●対応機種:以下の OS に対応した Windows マシンまたは Intel CPU を搭載する Mac

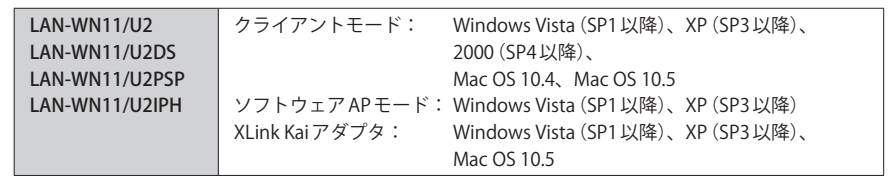

#### 補足 3:ドライバとユーティリティの削除方法

「アプリケーション」フォルダ内の「USBWirelessUtility」をゴミ箱に捨てます。

IEEE802.11g/11b 準拠 USB2.0 対応 無線 LAN アダプタ LAN-WN11/U2 シリーズ Mac 版ユーザーズマニュアル

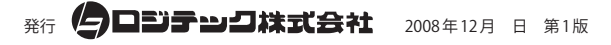

©2008 LOGITEC CORPORATION. All rights reserved.

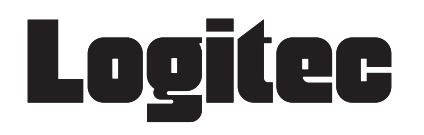